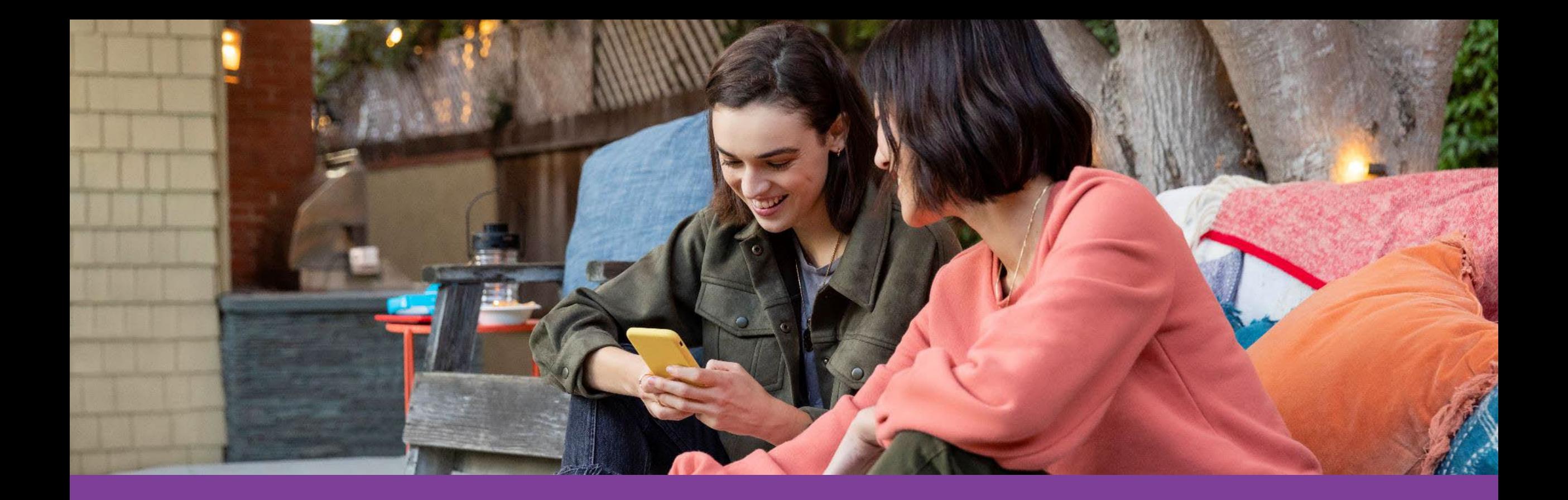

# **Aetna Health Digital Reference Guide**

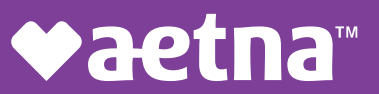

# Table of Contents

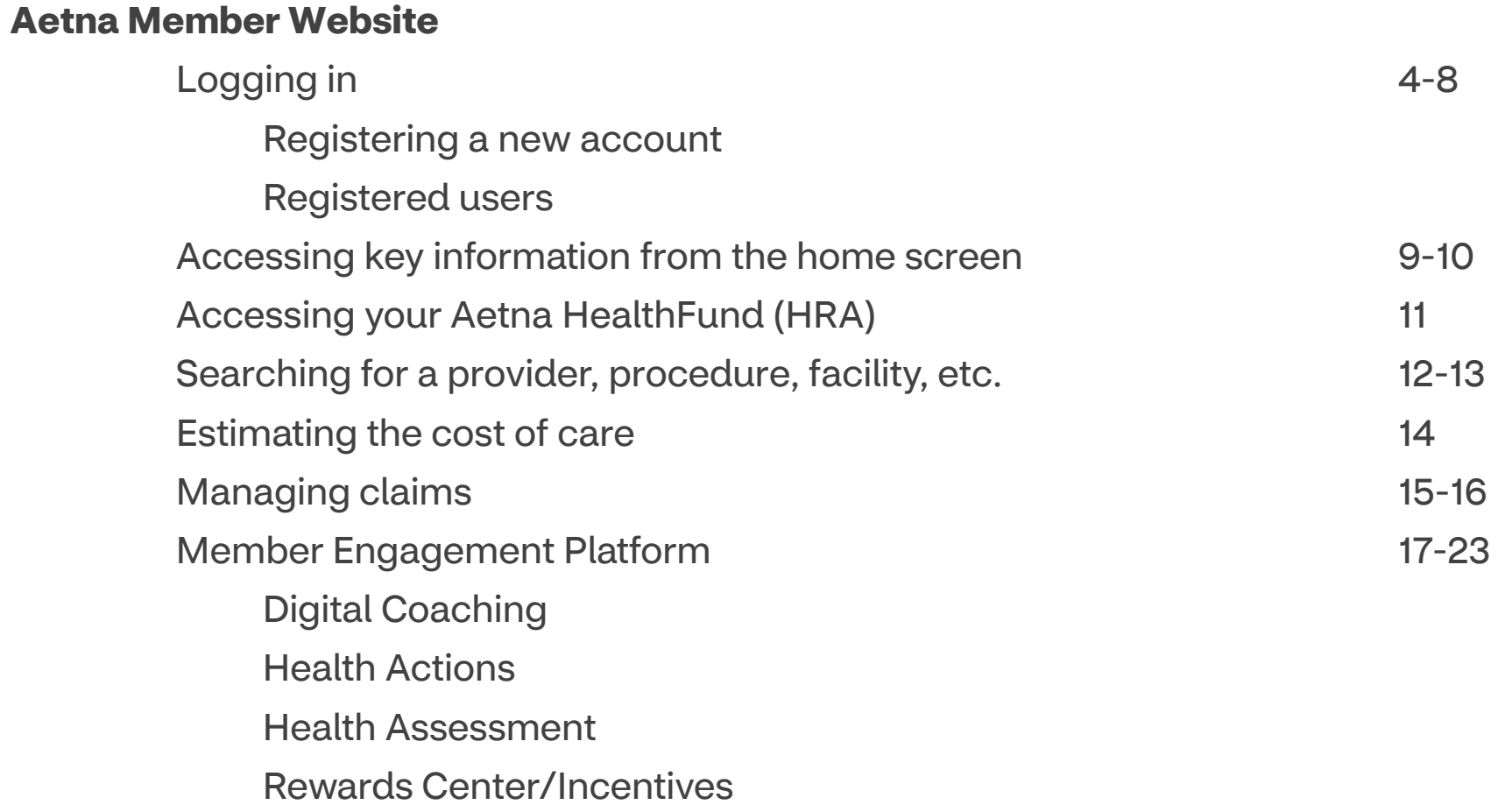

#### Table of Contents

#### **[Aetna Health App](#page-23-0)**

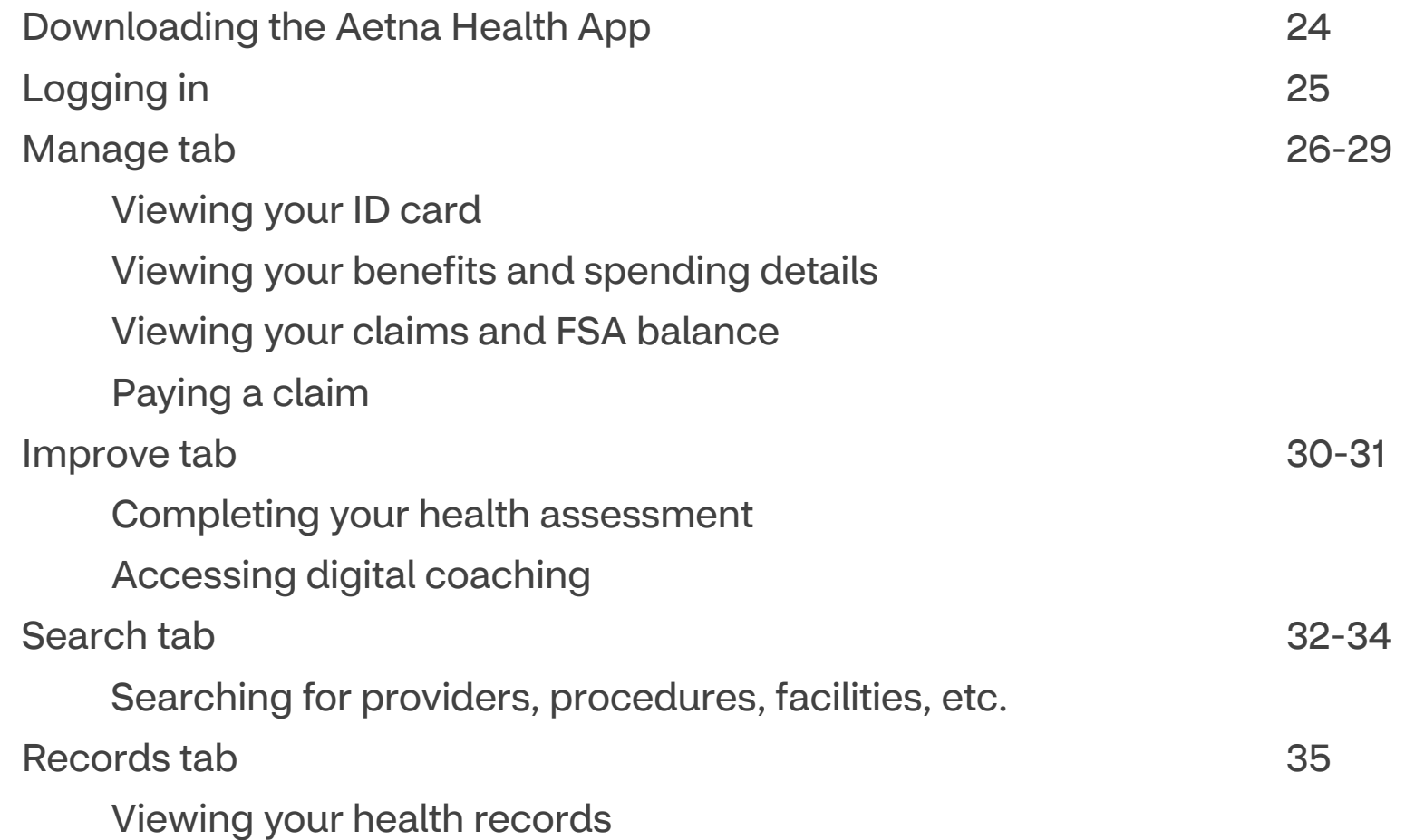

# <span id="page-3-0"></span>Aetna Member Website: Logging in

Go to **[www.aetna.com](http://www.aetna.com)** and click on **Login.**

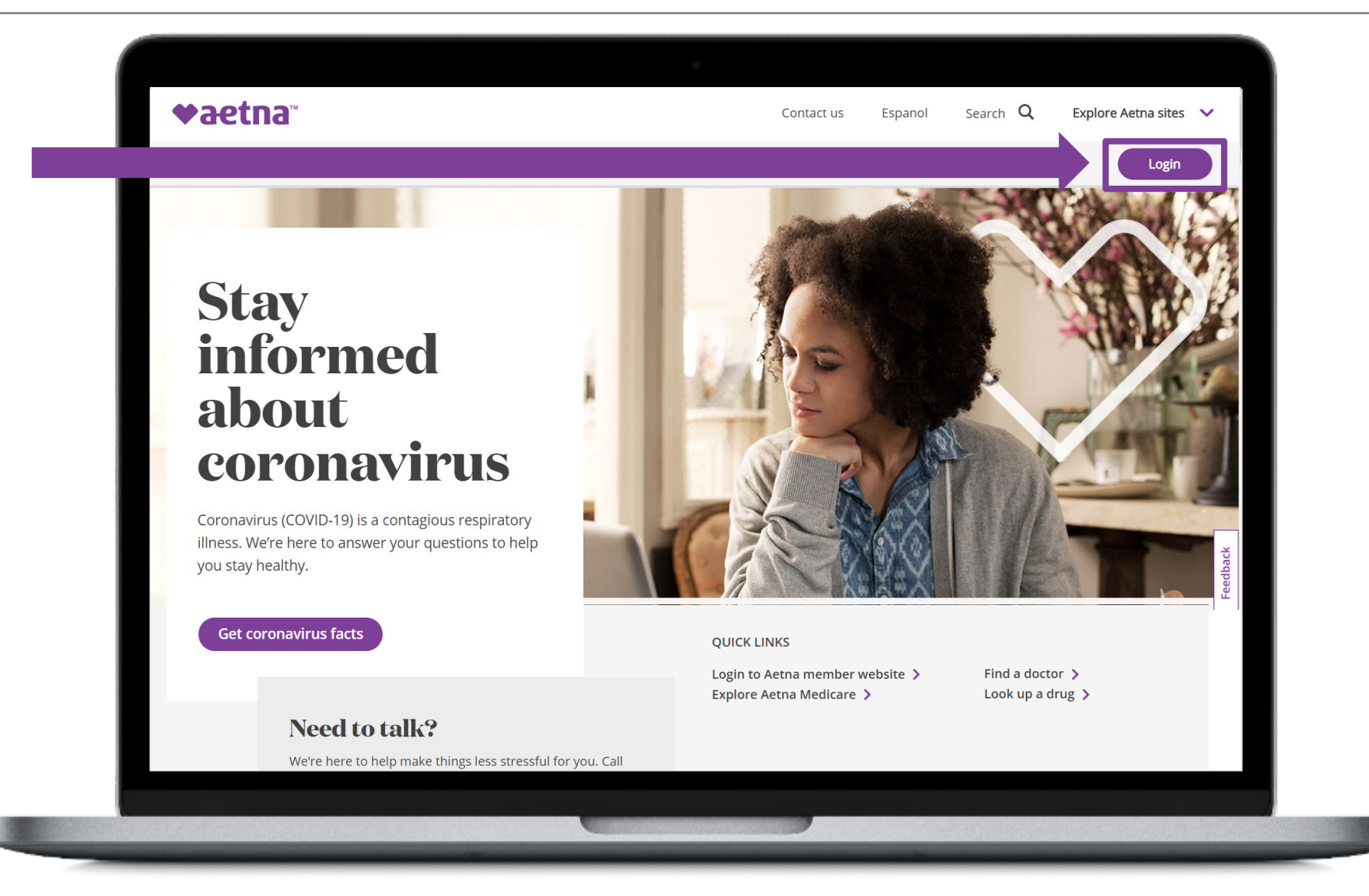

©2024 Aetna Inc.  $\bullet$  4 and Inc.  $\bullet$  4 and Inc.  $\bullet$  4 and Inc.  $\bullet$  4 and Inc.  $\bullet$  4 and Inc.  $\bullet$  4  $\bullet$  1 and Inc.  $\bullet$  4  $\bullet$  1 and Inc.  $\bullet$  4  $\bullet$  1 and Inc.  $\bullet$  4  $\bullet$  1 and Inc.  $\bullet$  4  $\bullet$  1 and Inc.  $\bullet$  4  $\$ 

# <span id="page-4-0"></span>Aetna Member Website: Registering a new account

vaetna<sup>®</sup> Search<sub>Q</sub> Contact us Espanol Explore Aetna sites  $\vee$ Click **Register**.Who we are Initiatives Investors **Health section** Login Select your role to login **MEMBER LOGIN** Member > **DON'T HAVE AN ACCOUNT?** health program **Find ca** It's easy to register. And when you do, you'll get and more. It's all ac access to tools, tips and programs to help you reach your healthiest you. Agents/Brokers If you're a Medicare member login here. Register Login Employer Forgot your username or password? **HAVING TROUBLE SIGNING IN** We're here to help. Just contact Member Services. Or call the number on your ID card. **Medical Provider** Download the new Aetna Health<sup>5M</sup> app to make it easier to manage your benefits on the go! **Dental Provider** Google Play **App Store** 

# Aetna Member Website: Registering a new account

Register for a new account using your Member ID vaetna number found on your **New User Registration** COVA HealthAware ID card. Step Step Step Step  $4$  of  $4$ 1 of 4  $2$  of  $4$  $3$  of  $4$ Personal Info Validate Identity **Terms and Conditions** Create Account vaetna Beech<sup>o</sup>Street COVA HealthAware **NAP** \*marked fields are required COMMONWEALTH OF VIRGINIA<br>HEALTH BENEFITS PROGRAM GRP: 863637-010-00015 Sign up using my Choice POS II AHF Issuer (80840) 9140860054 Member ID ID 0012 34567 ○ Social Security number **NAME** 01 JOHN S SMITH Member ID\* 02 JANE A SMITH 00123456703 JACK M SMITH 04 JILL R SMITH Find your Member ID on your ID card, Welcome Letter, or any EOB you received from us. Get help locating your Member ID » Full first name\* Full last name\* Complete the step-by-step Date of birth+ prompts to complete your Month  $\bullet$  Day  $\blacktriangleright$  Year  $\overline{\phantom{a}}$ registration.

©2024 Aetna Inc.  $\bullet$  6 and the contract of the contract of the contract of the contract of the contract of the contract of the contract of the contract of the contract of the contract of the contract of the contract of t

# <span id="page-6-0"></span>Aetna Member Website: Registered users

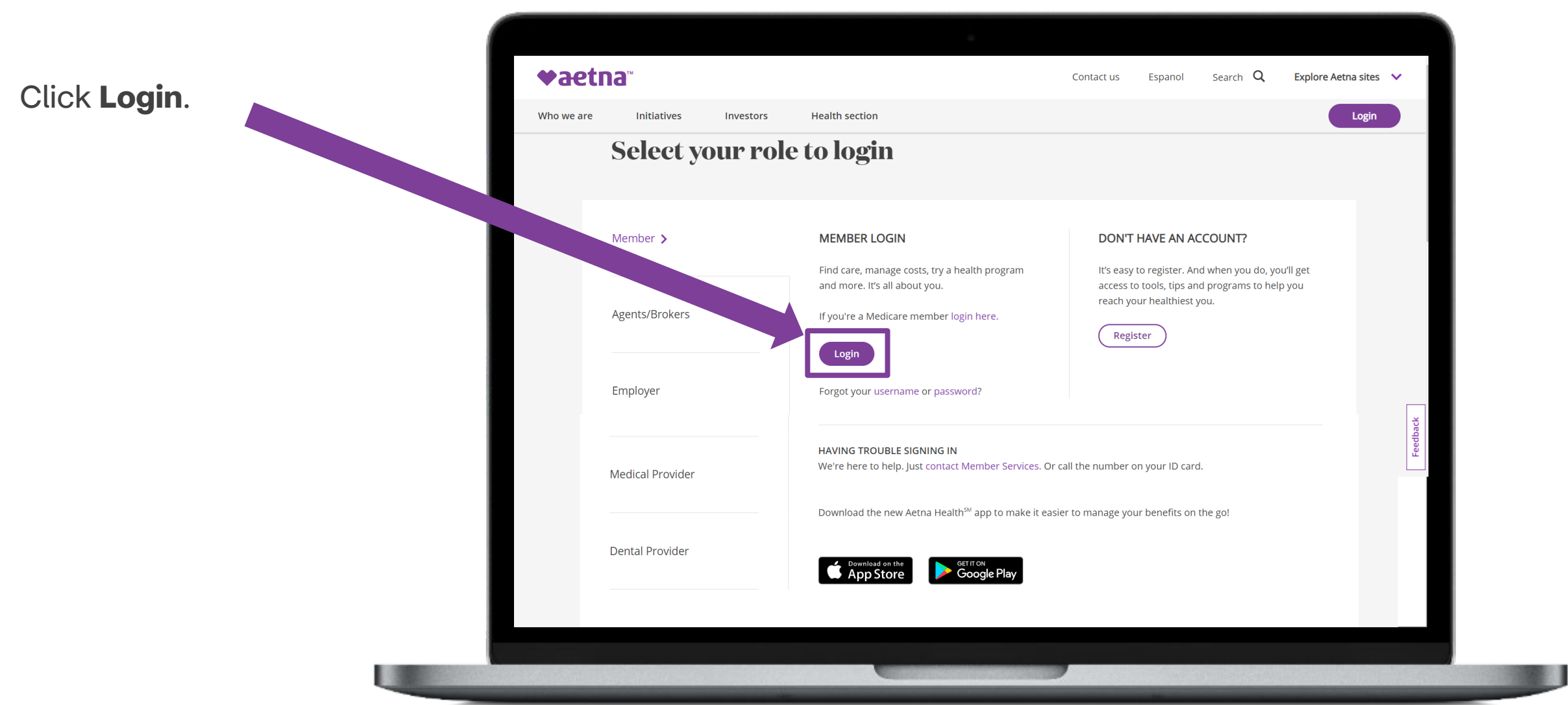

©2024 Aetna Inc.  $\bullet$  2024 Aetna Inc.  $\bullet$  7

## Aetna Member Website: Registered users

Login using y ID number log **COVA Health** Card.

Your passwor been previou during your in registration.

**NAP** 

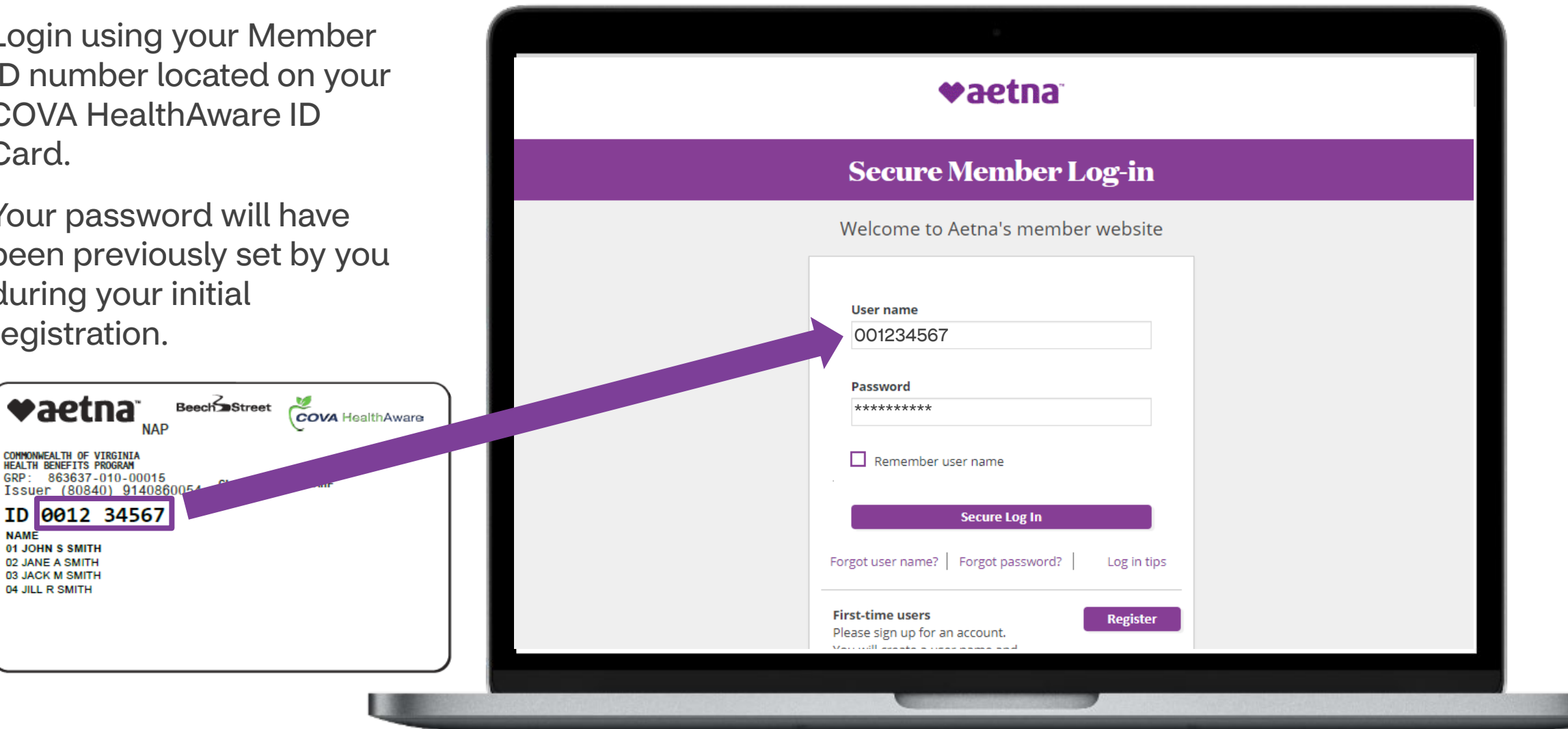

vaetna

COMMONWEALTH OF VIRGINIA<br>HEALTH BENEFITS PROGRAM GRP: 863637-010-00015

**NAME** 01 JOHN S SMITH 02 JANE A SMITH 03 JACK M SMITH 04 JILL R SMITH

ID 0012 34567

#### <span id="page-8-0"></span>Aetna Member Website: Accessing key information from the home screen

The home screen provides an overview and quick links to important information related to your health plan.

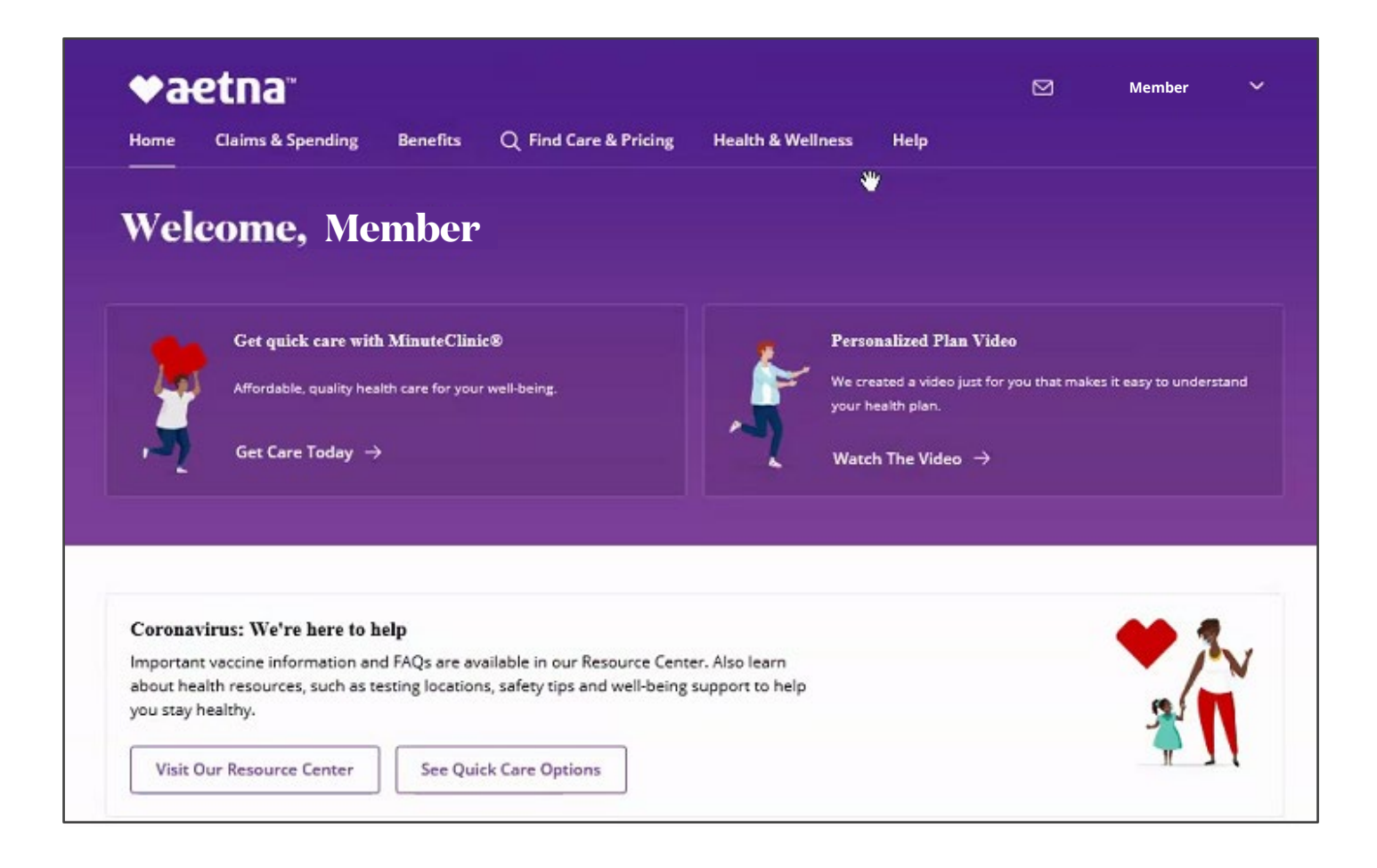

# Aetna Member Website: Accessing key information from the home screen

Spending Summary (progress on deductible and outof-pocket maximum)

Links to important resources

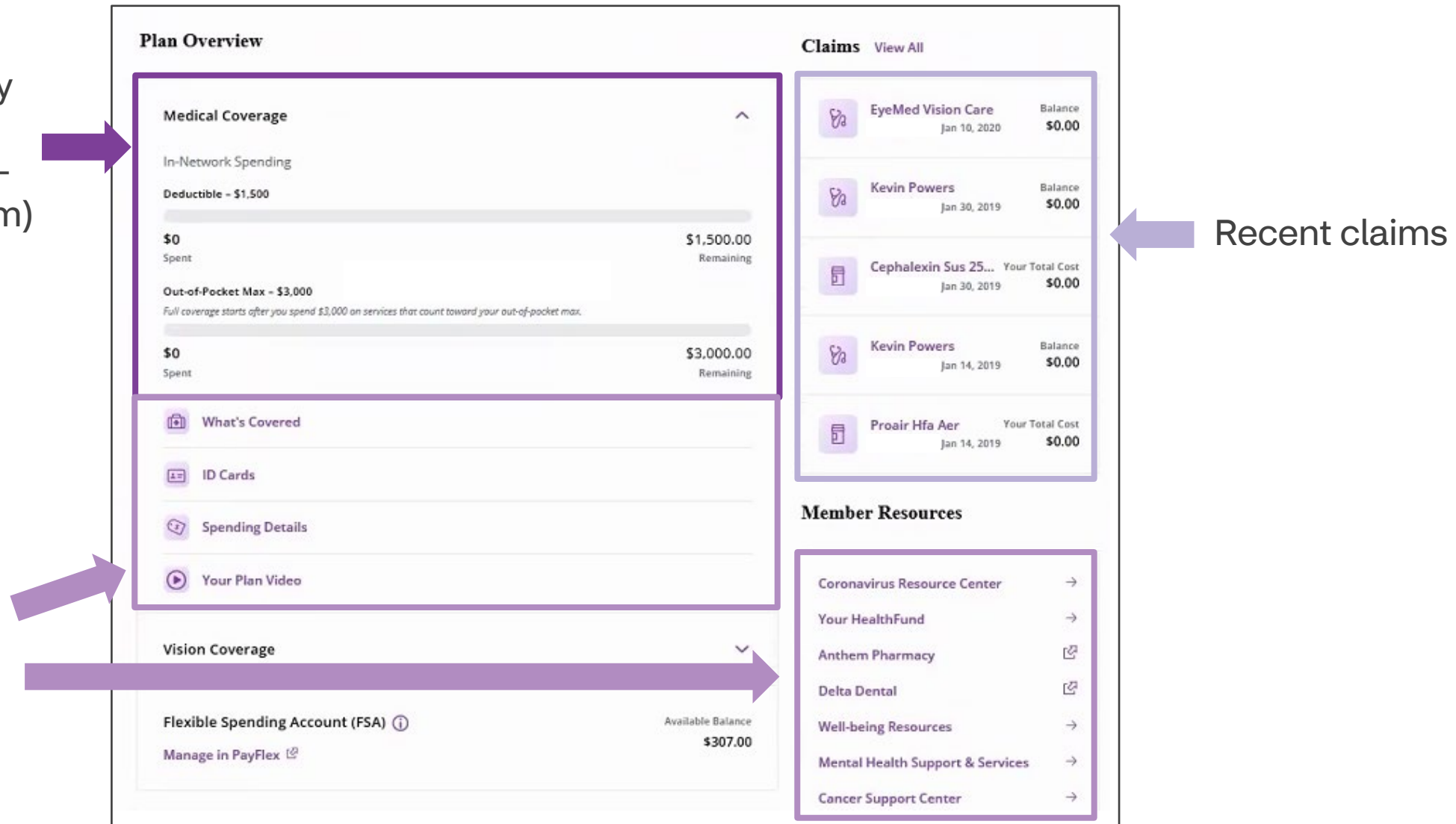

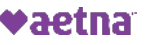

# <span id="page-10-0"></span>Aetna Member Website: Accessing your Aetna HealthFund (HRA)

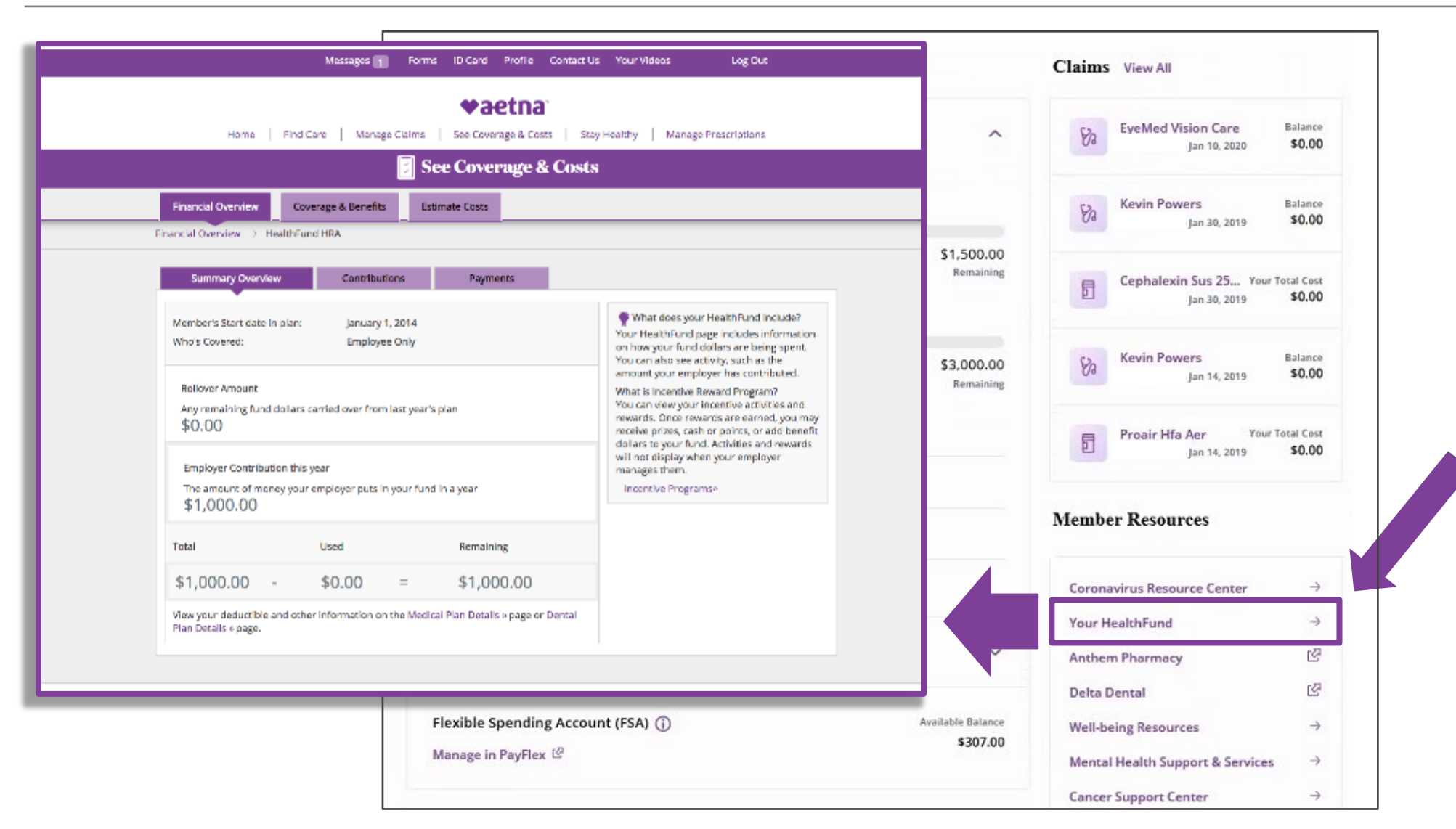

Click on "Your HealthFund" to access details and manage your HRA.

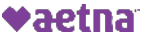

#### <span id="page-11-0"></span>Aetna Member Website: Searching for providers, procedures, facilities, etc.

Click "Find Care & Pricing"

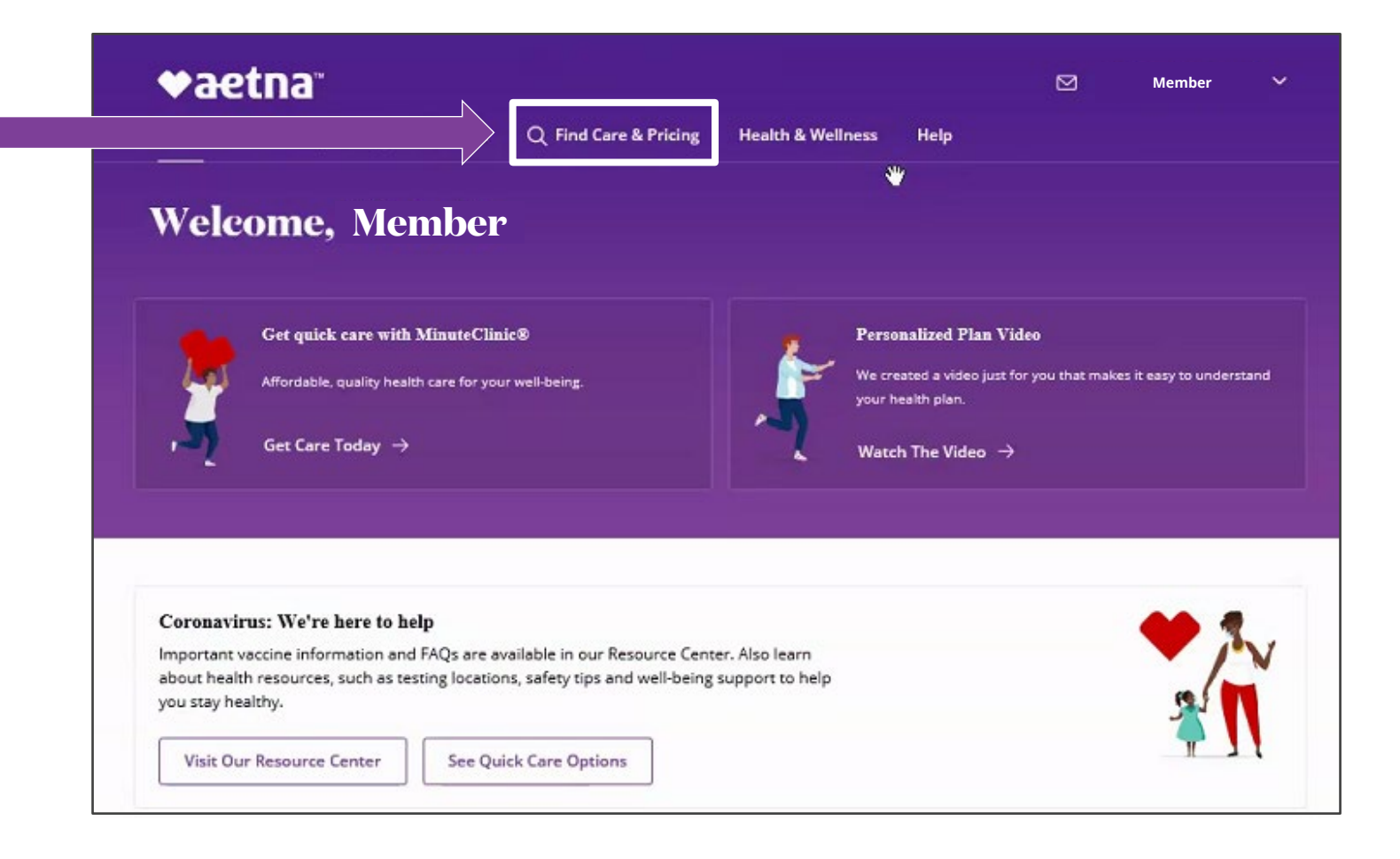

#### Aetna Member Website: Searching for providers, procedures, facilities, etc.

Type in the search field to search for providers, procedures, facilities, etc.

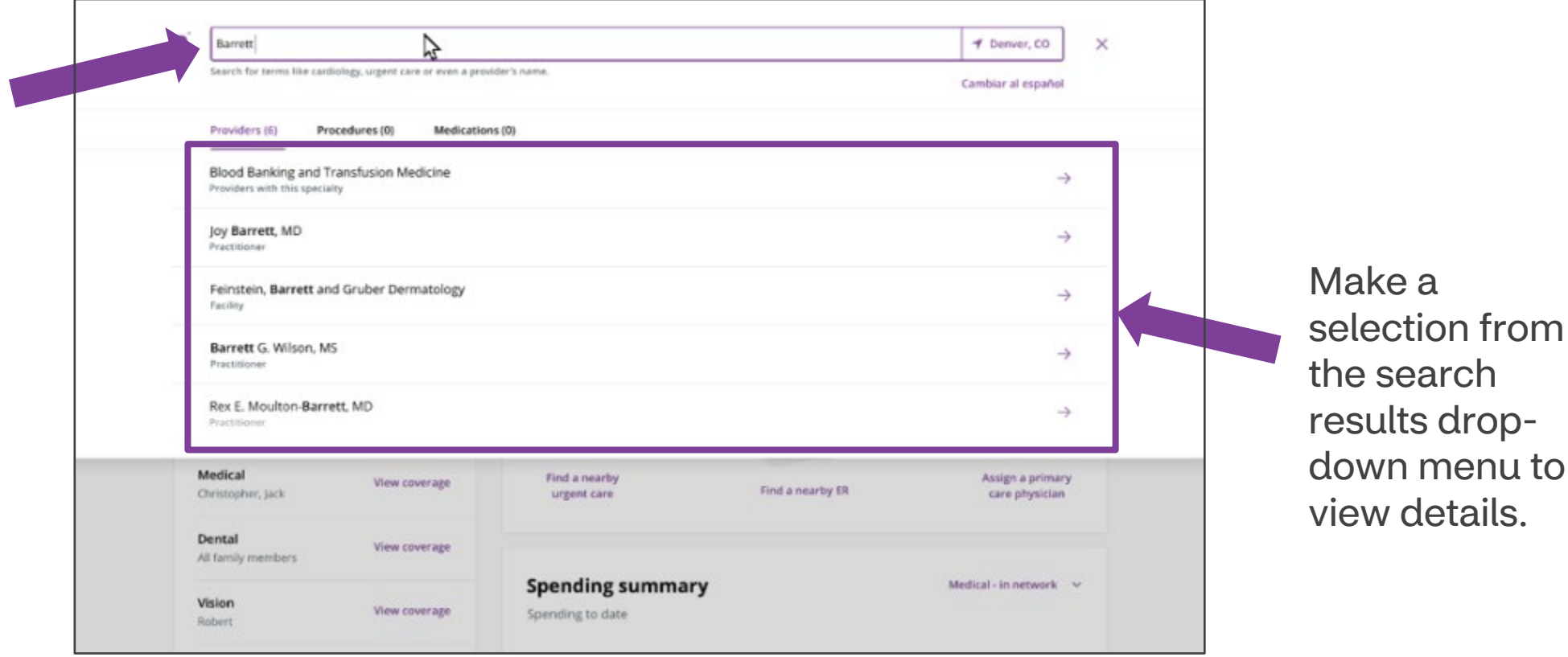

#### <span id="page-13-0"></span>Aetna Member Website: Estimating the cost of care

**Click** "Estimate Costs for a Service" to get an estimated cost based off your deductible and **coinsurance** 

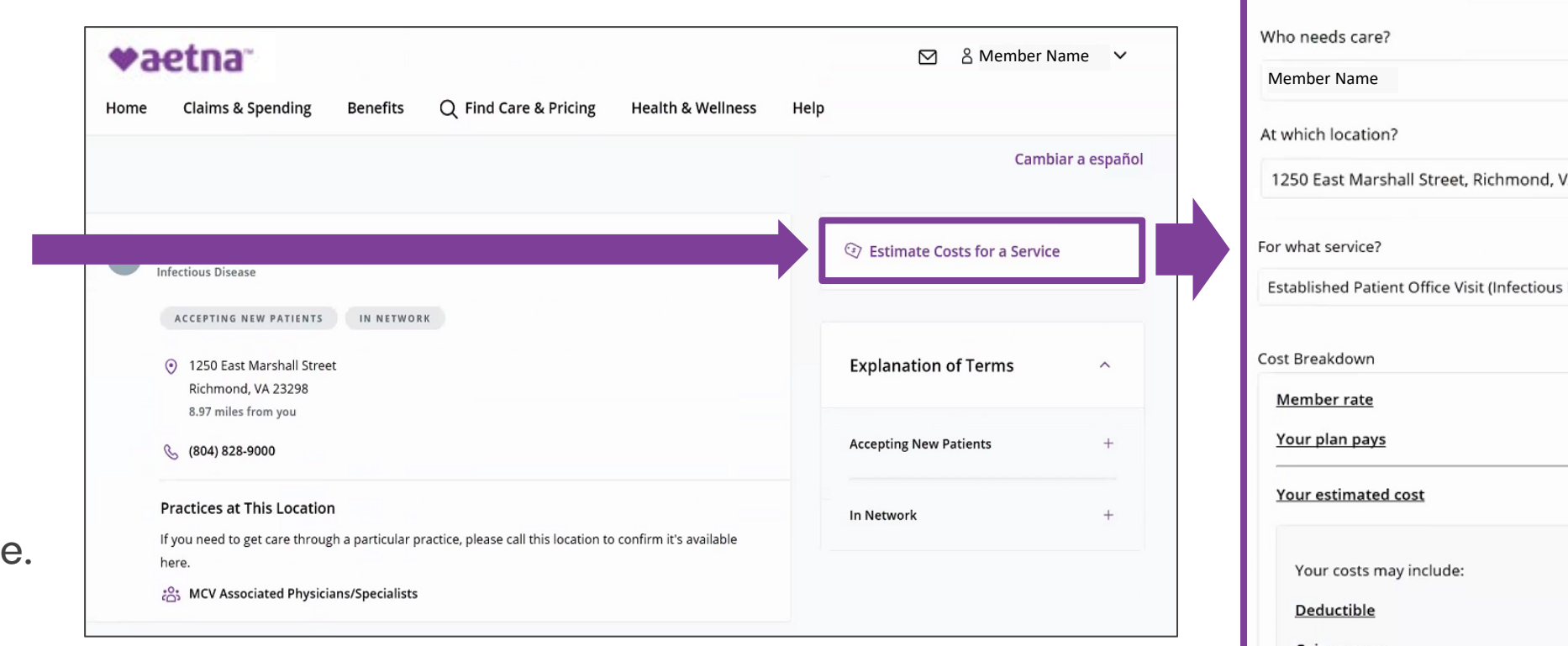

A 23298 Disease)  $\checkmark$ \$144 \$144 \$0 \$144 \$0 **Coinsurance** Copay \$0 ©2024 Aetna Inc. **14 Access 2022 Aetna Inc.** 14 **Magazine 2022 Aetna Inc.** 14 **Magazine 2022** Aetna Inc. 14 **Magazine 2022 Aetna Inc.** 14

**Estimate Costs for a Service** 

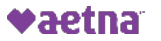

## <span id="page-14-0"></span>Aetna Member Website: Managing Claims

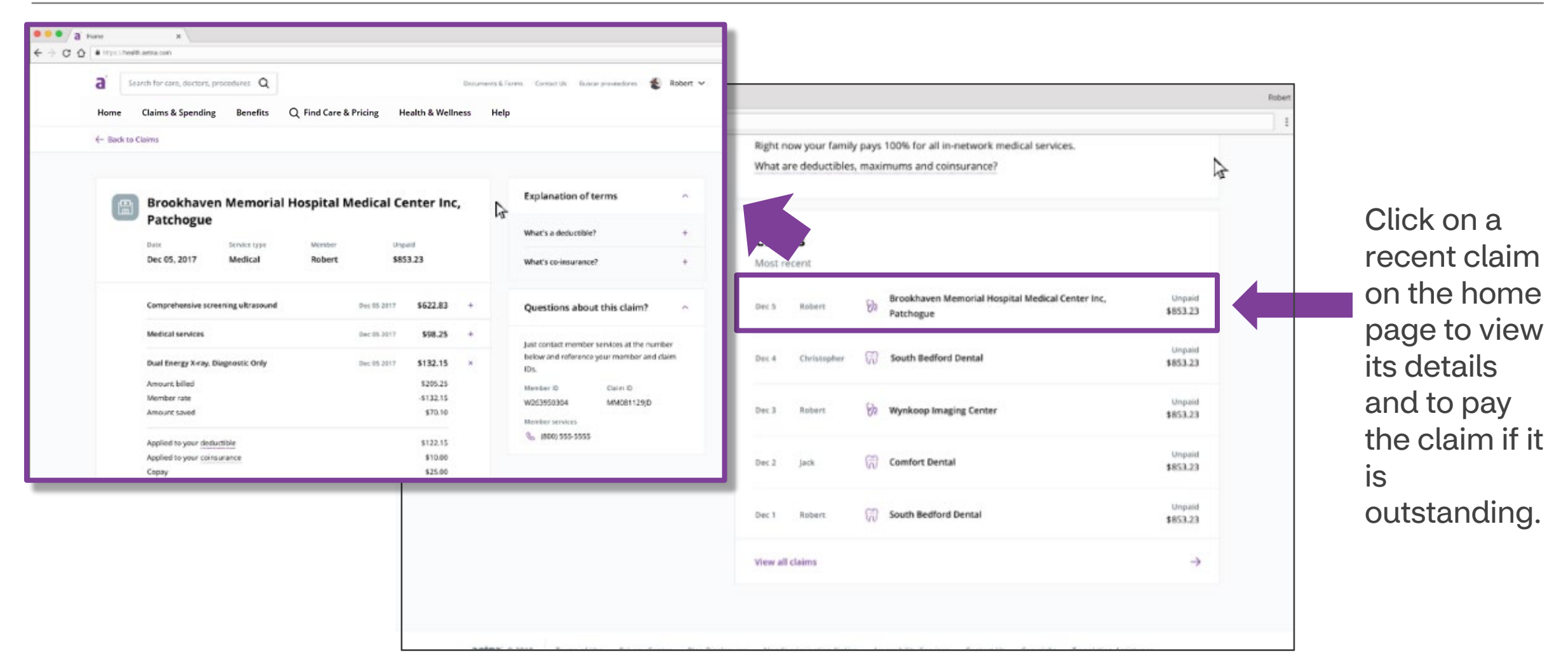

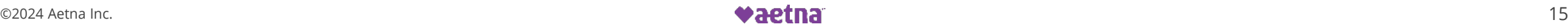

#### Aetna Member Website: Managing Claims

Click "Claims & Spending" to access your entire history of claims.

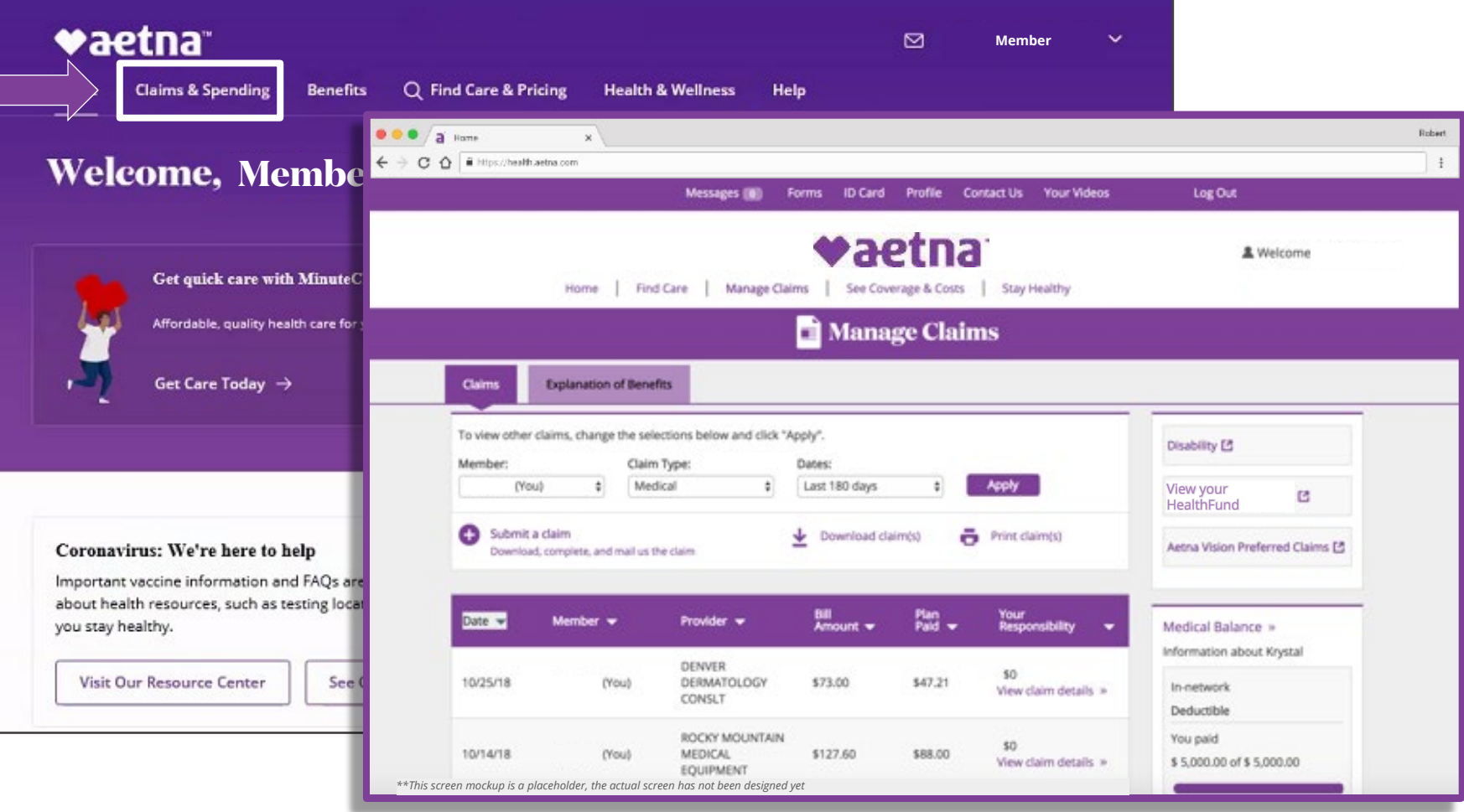

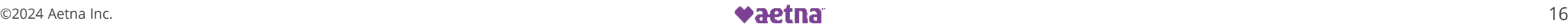

# <span id="page-16-0"></span>Member Engagement Platform

Click "Well-being Resources" to access your Member Engagement Platform.

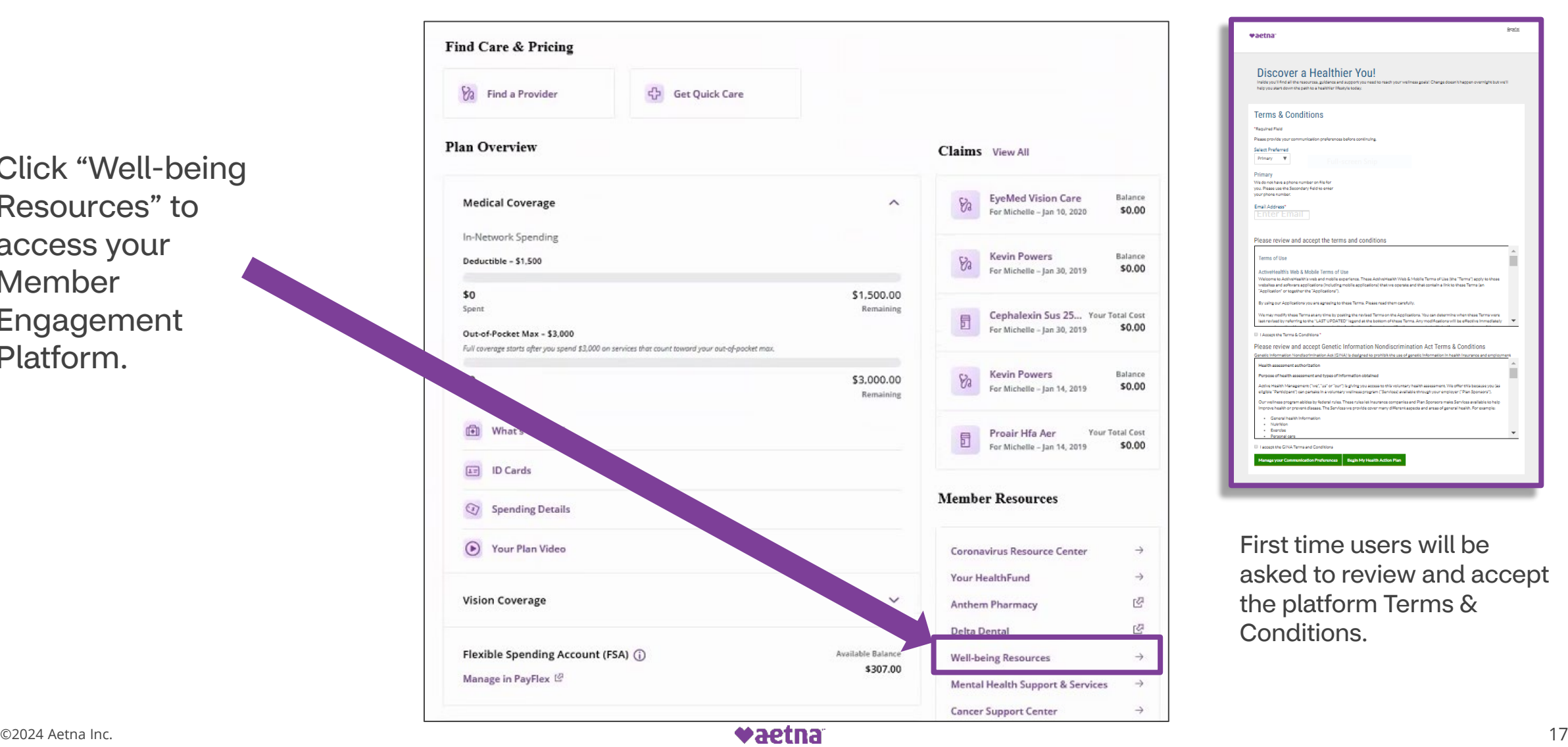

#### <span id="page-17-0"></span>Member Engagement Platform: Accessing your Health Information

Hover over "My Health" to open your health information menu.

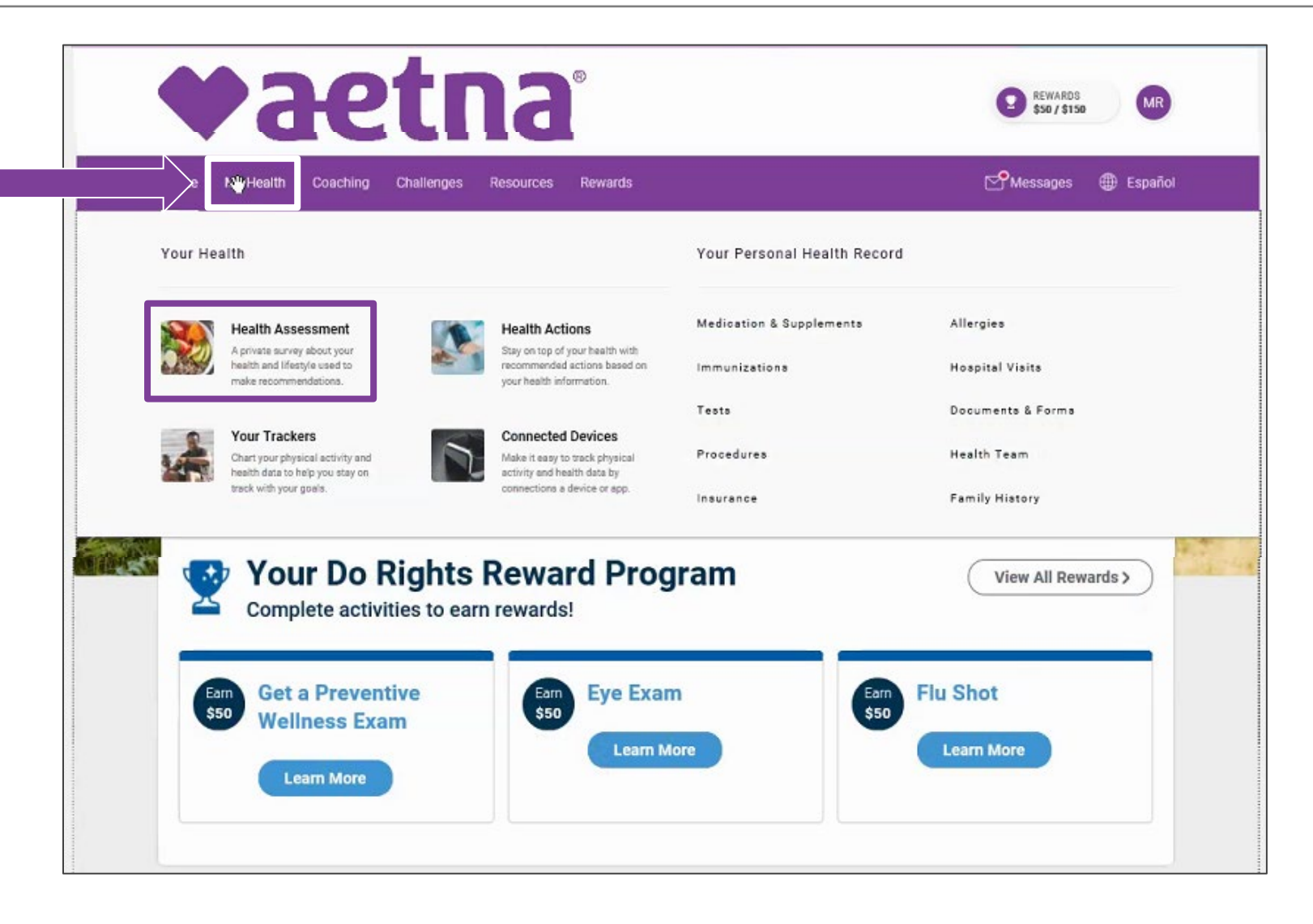

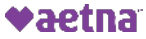

#### <span id="page-18-0"></span>Member Engagement Platform: Accessing your Health Assessment

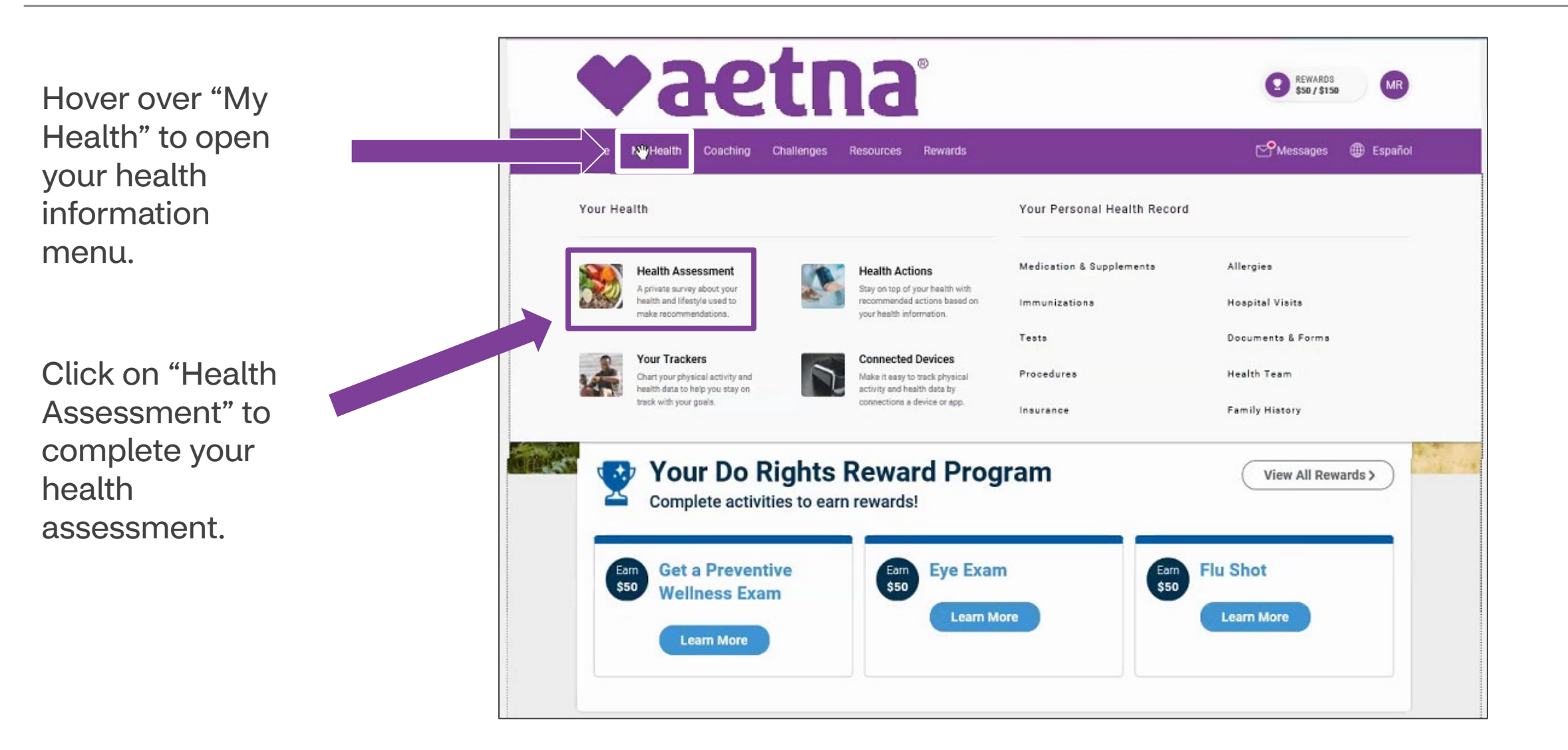

# <span id="page-19-0"></span>Member Engagement Platform: Engaging with Digital Coaching

Click on "Coaching" to open your digital coaching menu.

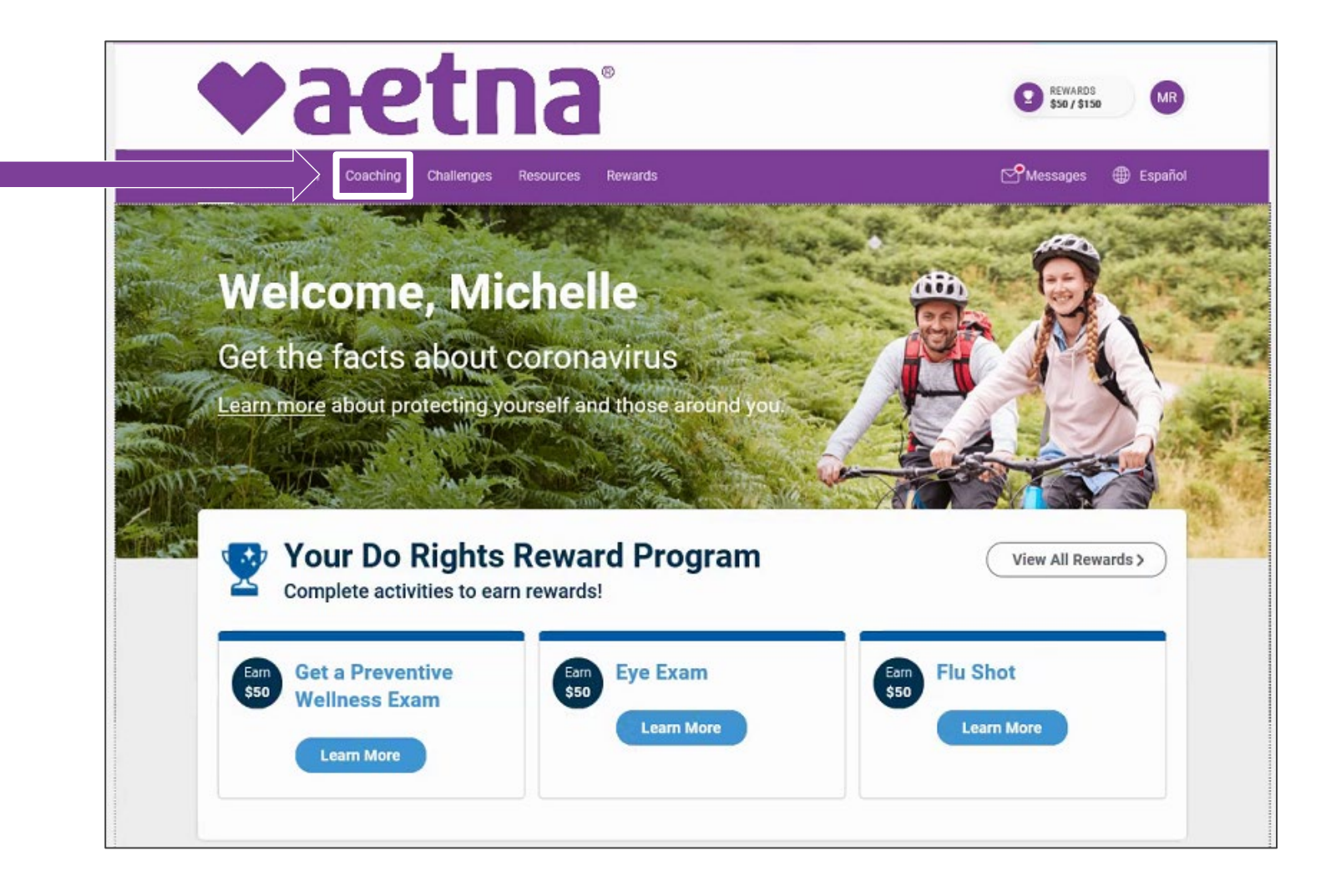

#### Member Engagement Platform: Engaging in Wellness Challenges

Click on "Challenges" to open your group and personal challenges dashboard.

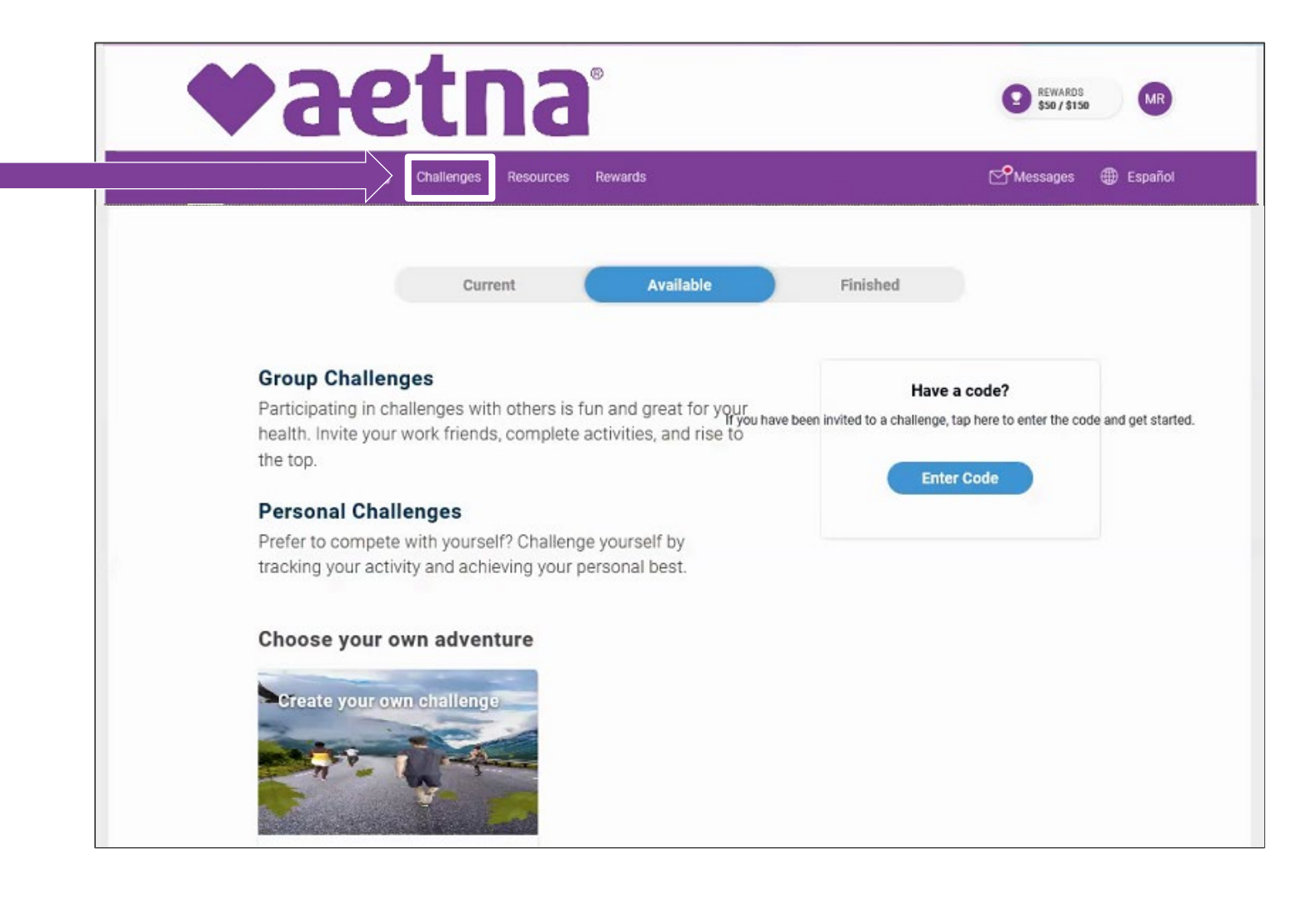

### <span id="page-21-0"></span>Member Engagement Platform: Accessing your Rewards Center/Incentives

To access your progress towards your rewards/ incentives, click on either of the following locations:

- 1. The trophy rewards button.
- 2. The "View All Rewards" button.

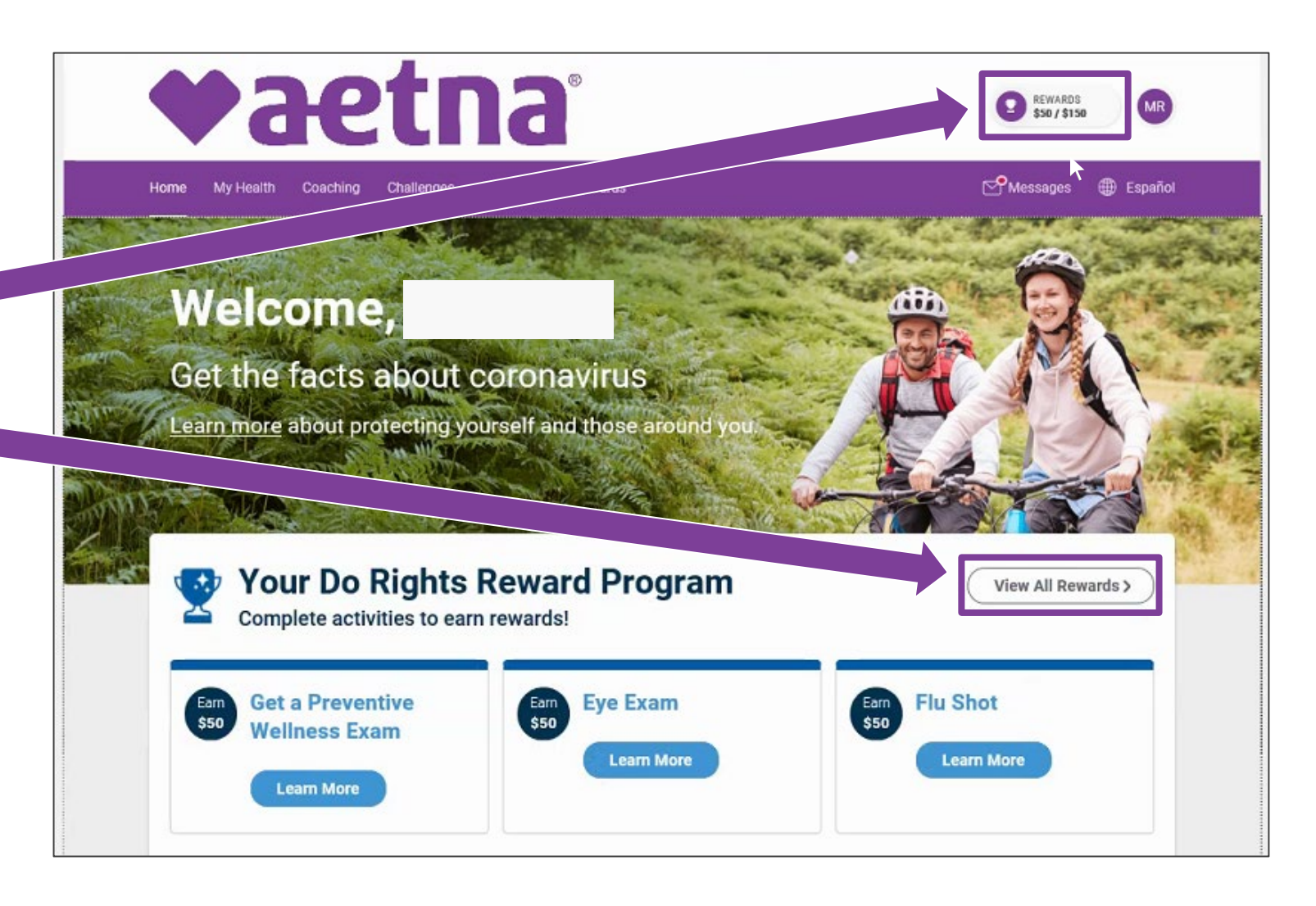

#### Member Engagement Platform: Accessing your Rewards Center/Incentives

The Rewards Center can tell you exactly what you need to do to earn your rewards/ incentives.

It also tracks your activity card completion progress and any earned HRA credits.

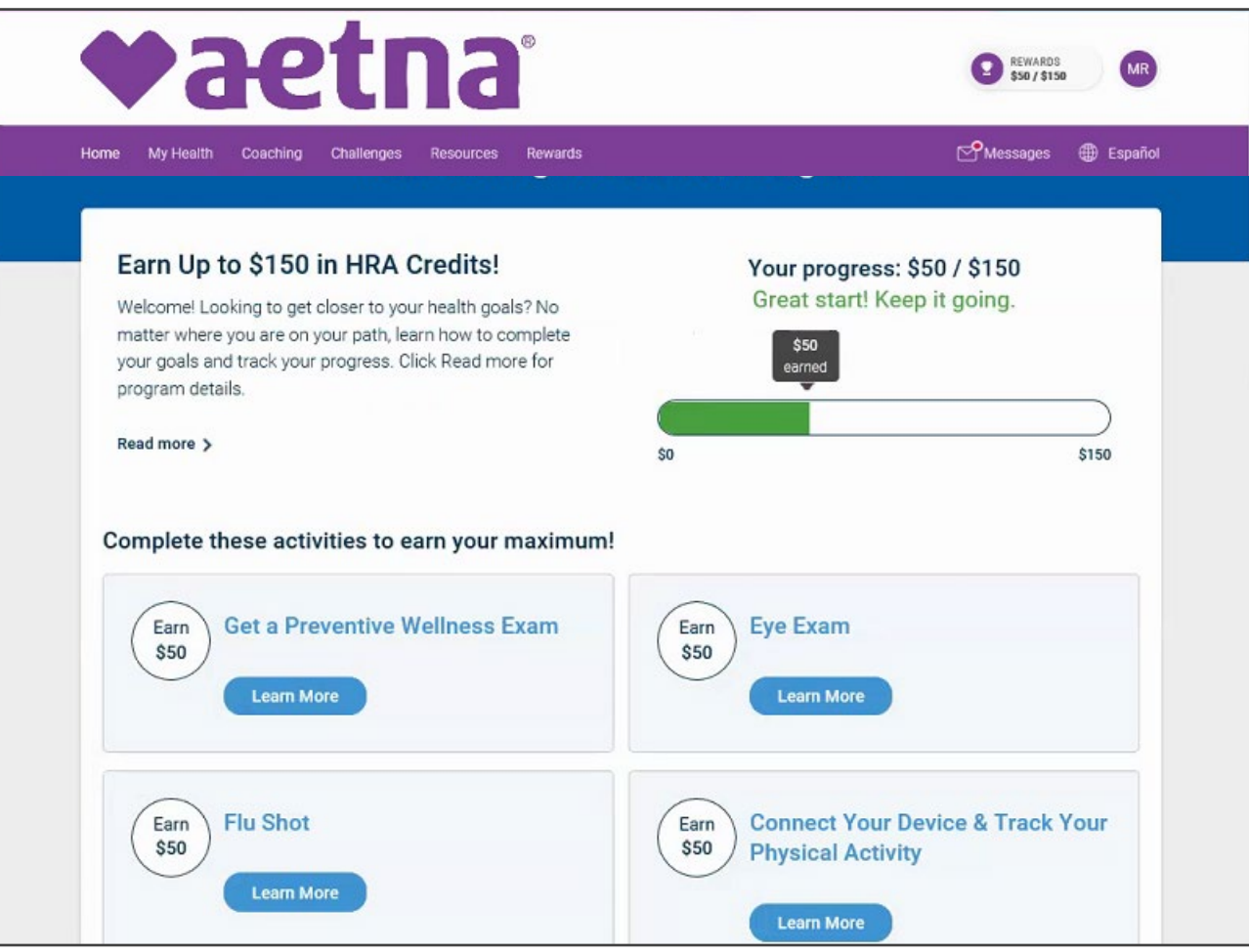

#### <span id="page-23-0"></span>**Direct links**

Download the Aetna Health app from the Apple App Store and Google Play:

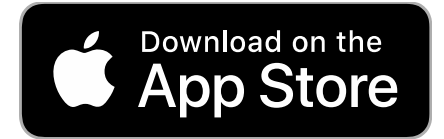

<https://itunes.apple.com/us/app/aetna-health/id1261033071?ls=1>

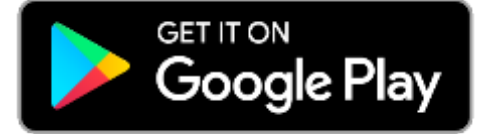

<https://play.google.com/store/apps/details?id=com.aetna.aetnahealth>

#### **Text-to-download**

*Text AETNAHEALTHAPP to 90156 to receive a link to download the Aetna Health app (message and data rates may apply).\**

*\* Terms and Conditions: [http://bit.ly/2nlJFYG.](http://bit.ly/2nlJFYG) Privacy Policy: [https://www.aetna.com/legal-notices/privacy.html.](https://www.aetna.com/legal-notices/privacy.html)*

**Look for this icon in the app stores > > >**

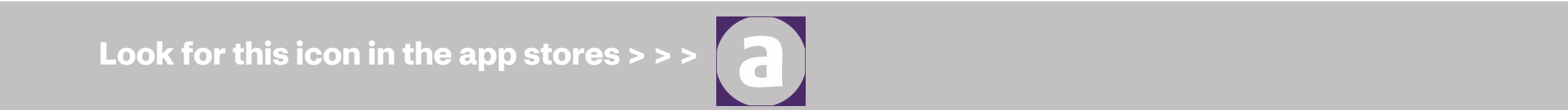

<span id="page-24-0"></span>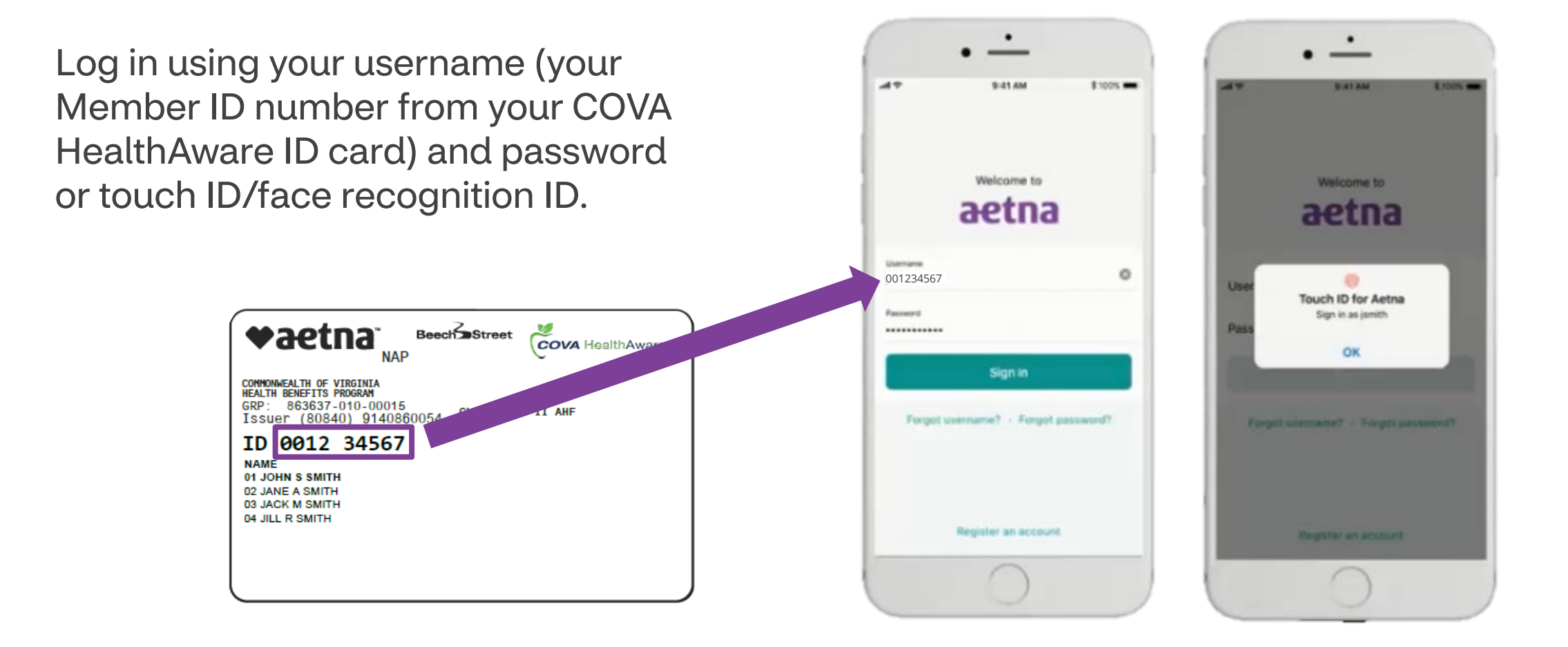

## <span id="page-25-0"></span>Aetna Health App – Manage tab: Viewing your ID card

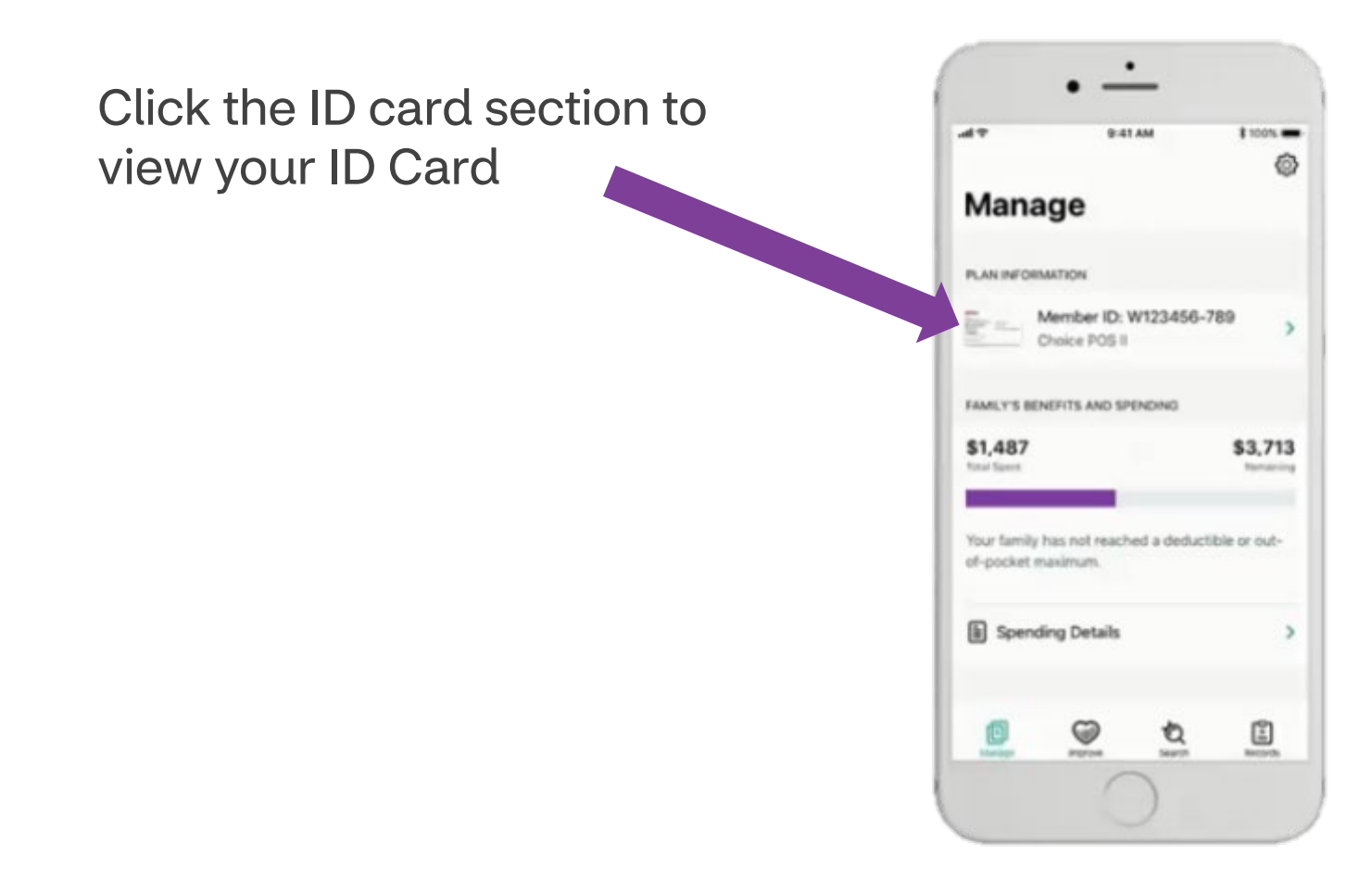

Proprietary

©2024 Aetna Inc. **2002 - 26 April 2002 - 26 April 2002 - 26 April 2003** - 26 Aetna Inc. 26 Aetna Inc. 26 April 2002 - 26 Aetna Inc. 26 April 2002 - 26 Aetna Inc. 26 April 2002 - 26 Aetna Inc. 26 Aetna Inc. 26 Aetna Inc. 2

## <span id="page-26-0"></span>Aetna Health App – Manage tab: Viewing your benefits and spending details

Click "Spending Details" to view you/your family's benefits and spending details.

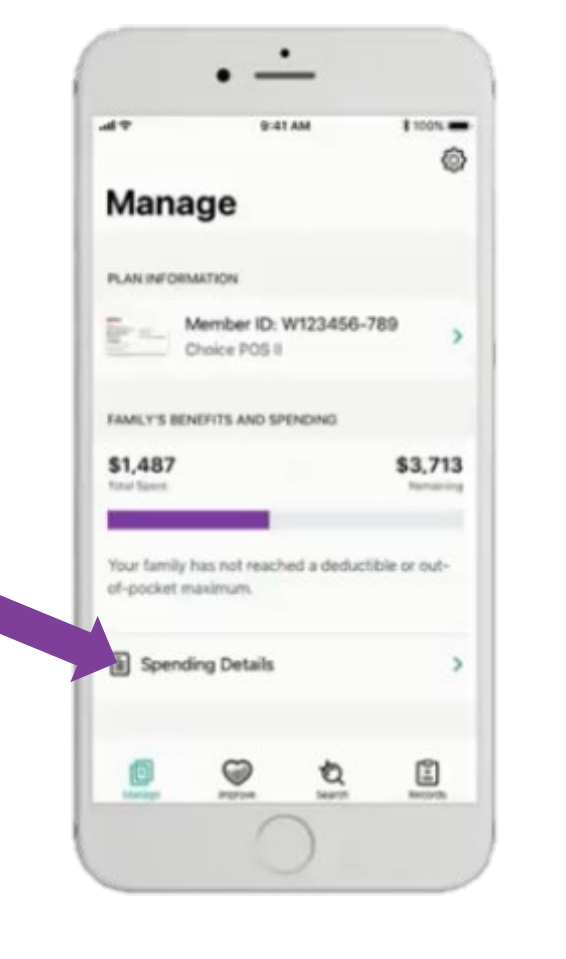

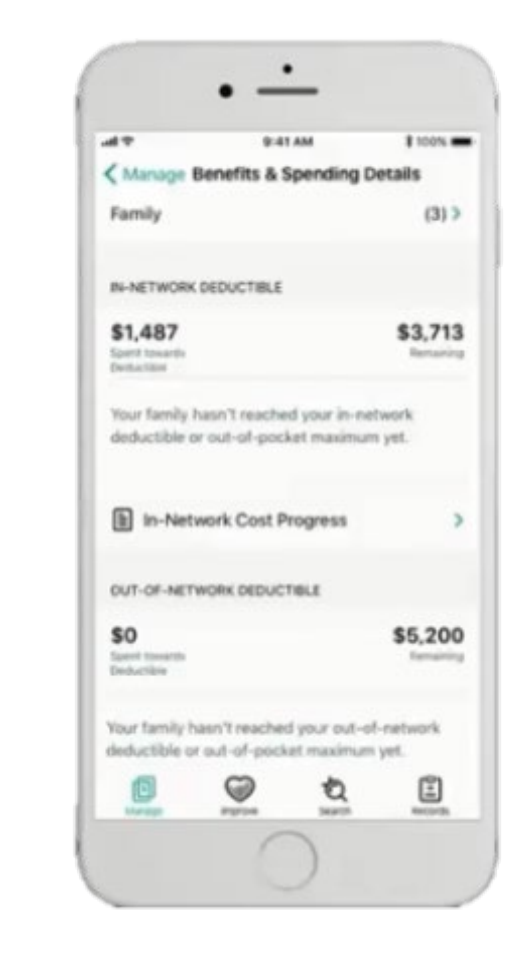

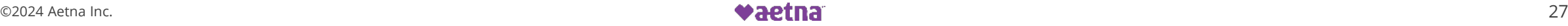

#### <span id="page-27-0"></span>Aetna Health App – Manage tab: Viewing your claims and FSA balance

Click "Claims" to view your/your family's history of claims and claims details.

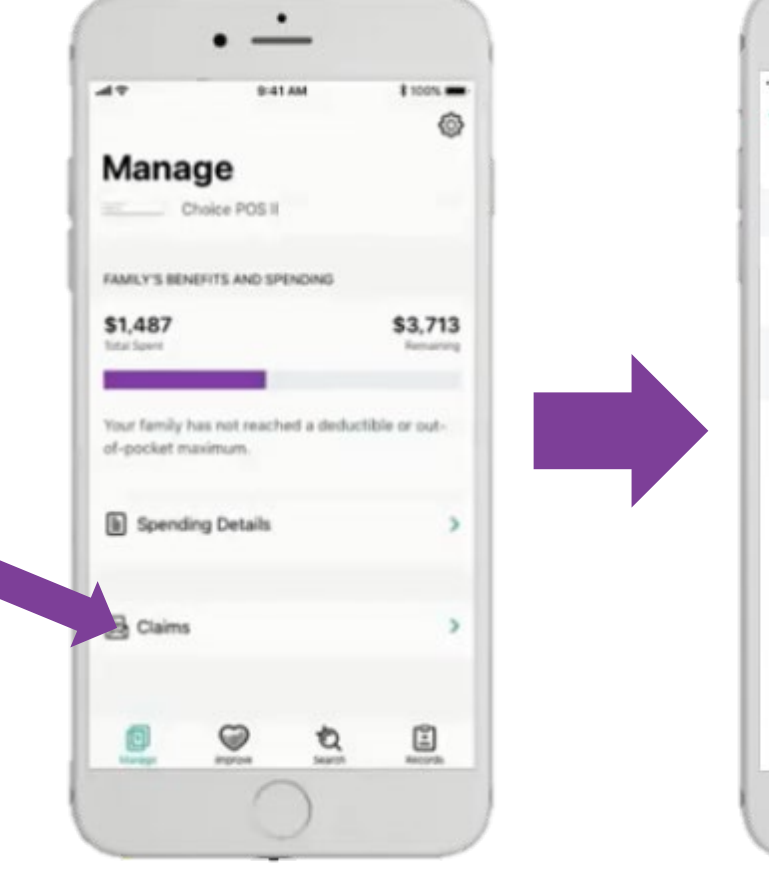

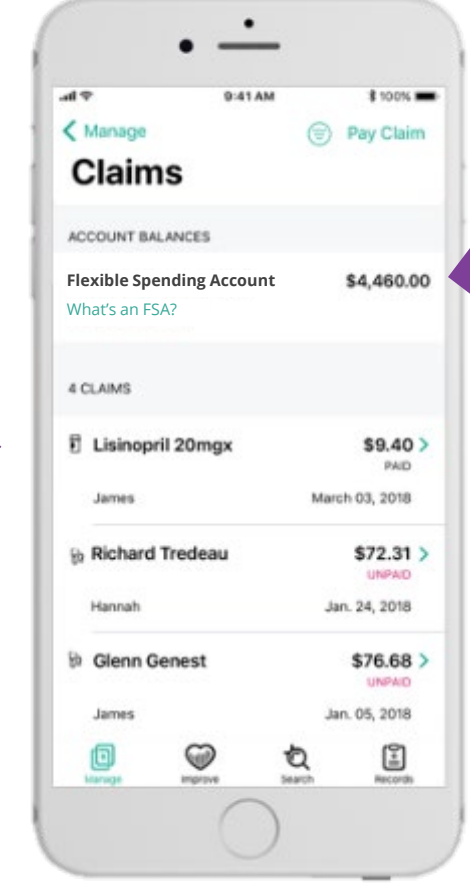

If you have an FSA with Inspira Financial (formerly PayFlex), the remaining account balance will be shown here.

#### <span id="page-28-0"></span>Aetna Health App – Manage tab Paying a claim

Clicking on an unpaid claim gives you the option to pay directly from the Aetna Health App.

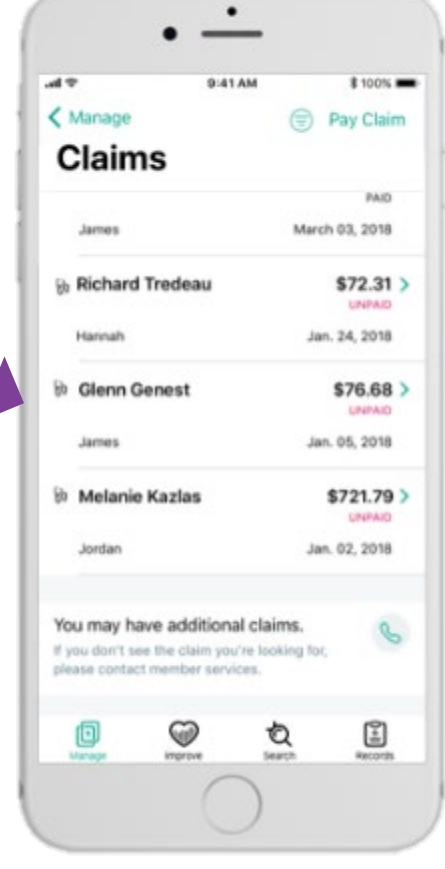

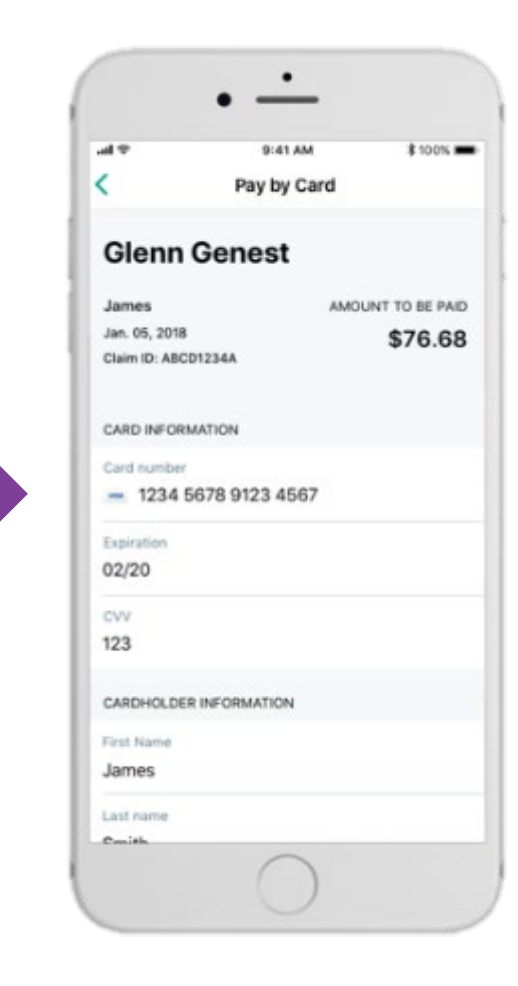

## <span id="page-29-0"></span>Aetna Health App – Improve tab: Completing your Health Assessment

 $\triangleleft$ 

The Improve tab is synced with your Member Engagement Platform website.

When accessing this tab for the first time, click on "Get Started" to start your Health Assessment.

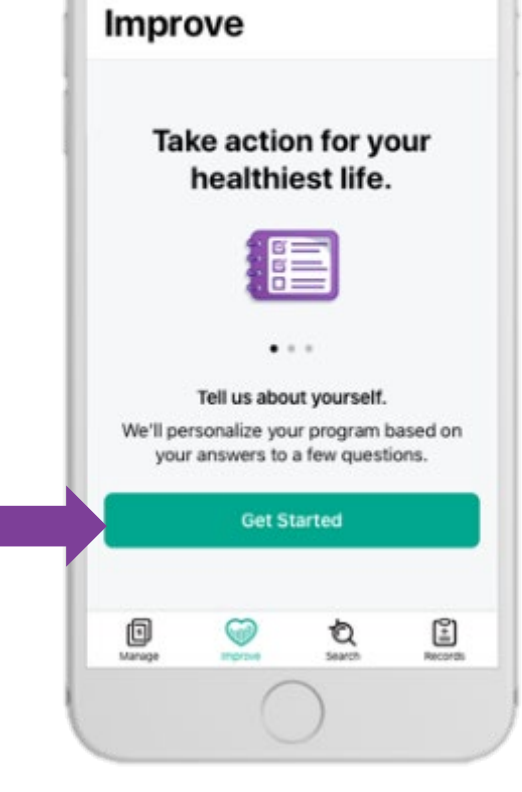

9:41 AM

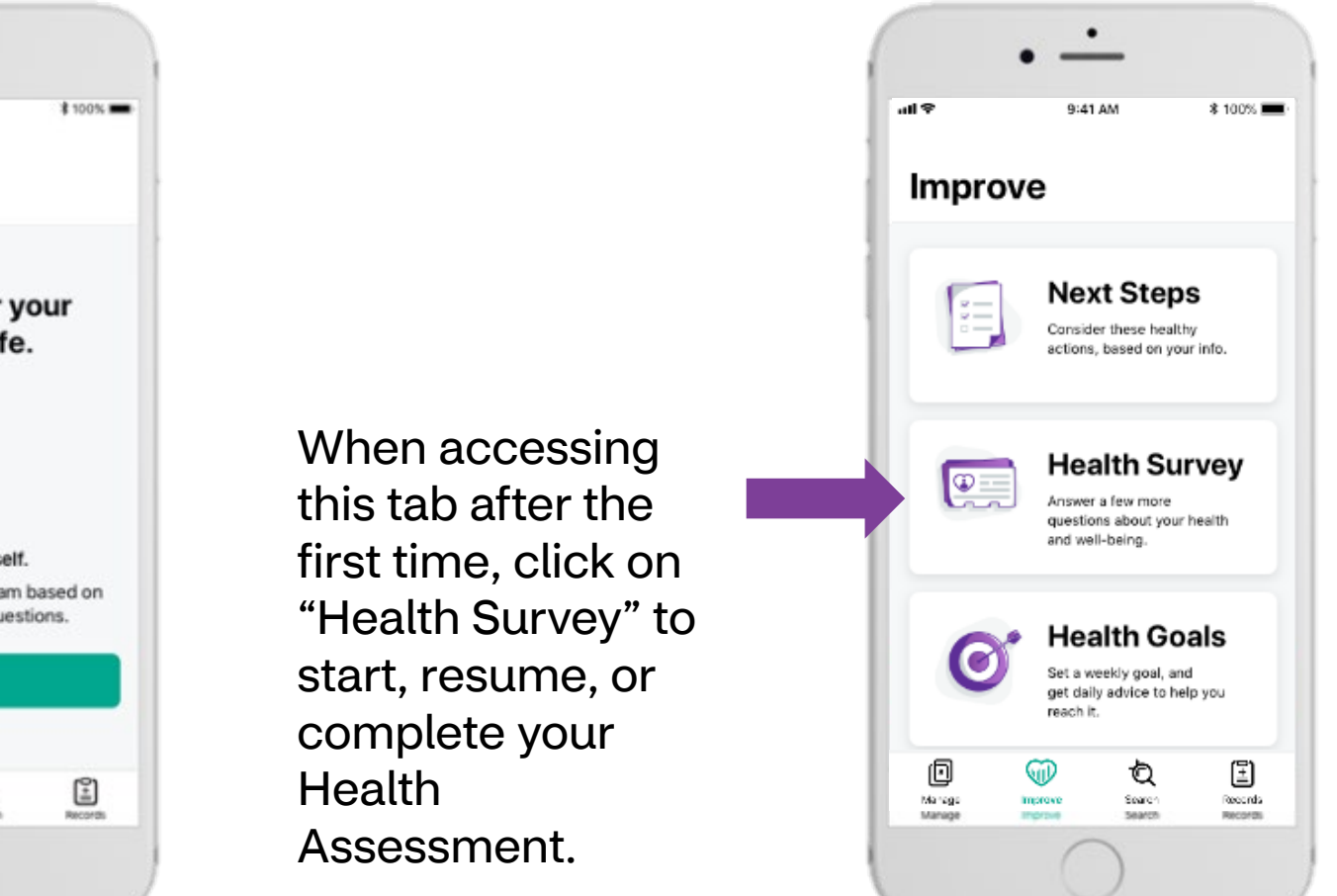

<span id="page-30-0"></span>Aetna Health App – Improve tab: Accessing digital coaching

Click on "Your Next Steps" and "My Health Goals" to access different aspects of your digital coaching program.

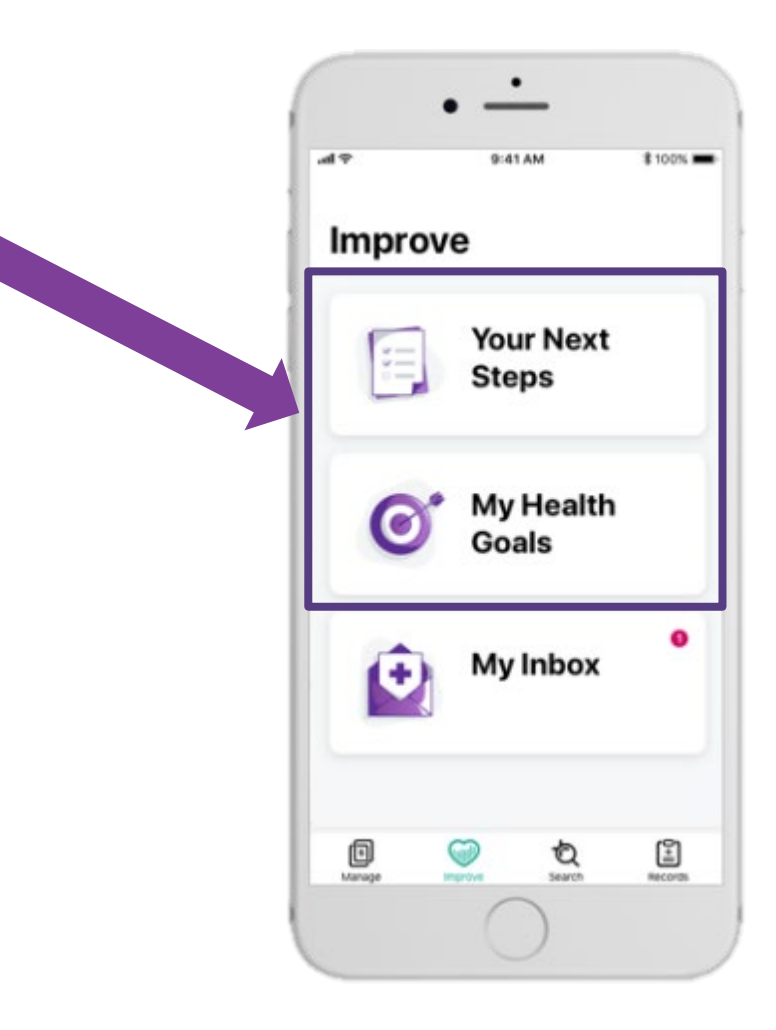

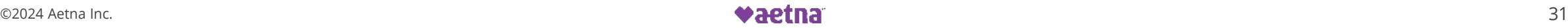

## <span id="page-31-0"></span>Aetna Health App – Search tab Searching for providers, procedures, facilities, etc.

Search for providers, facilities, symptoms, and much more by typing in the search bar.

Click on the appropriate quick searches to find nearby providers or facilities.

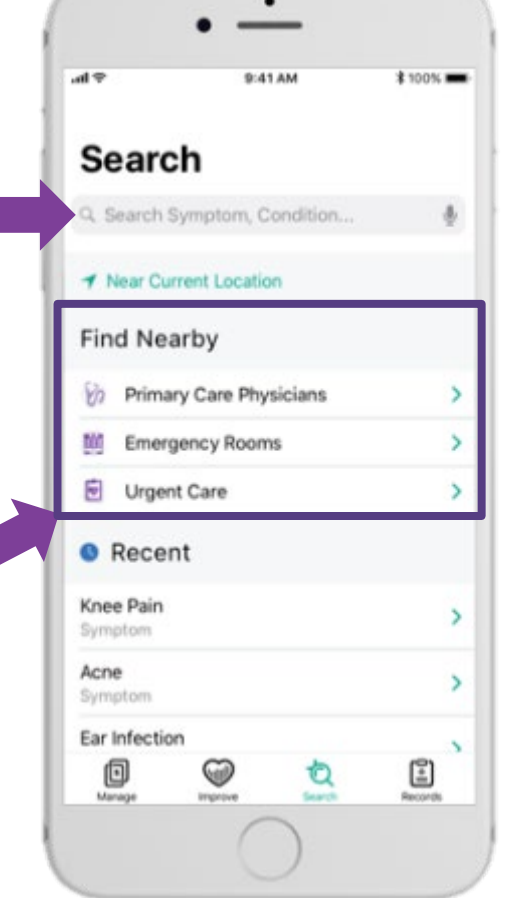

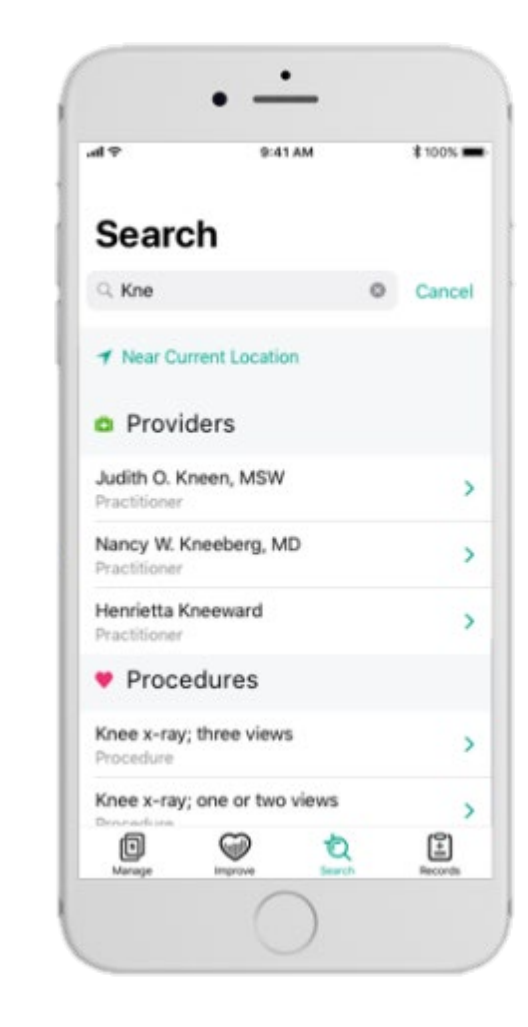

## Aetna Health App – Search tab: Searching for providers, procedures, facilities, etc.

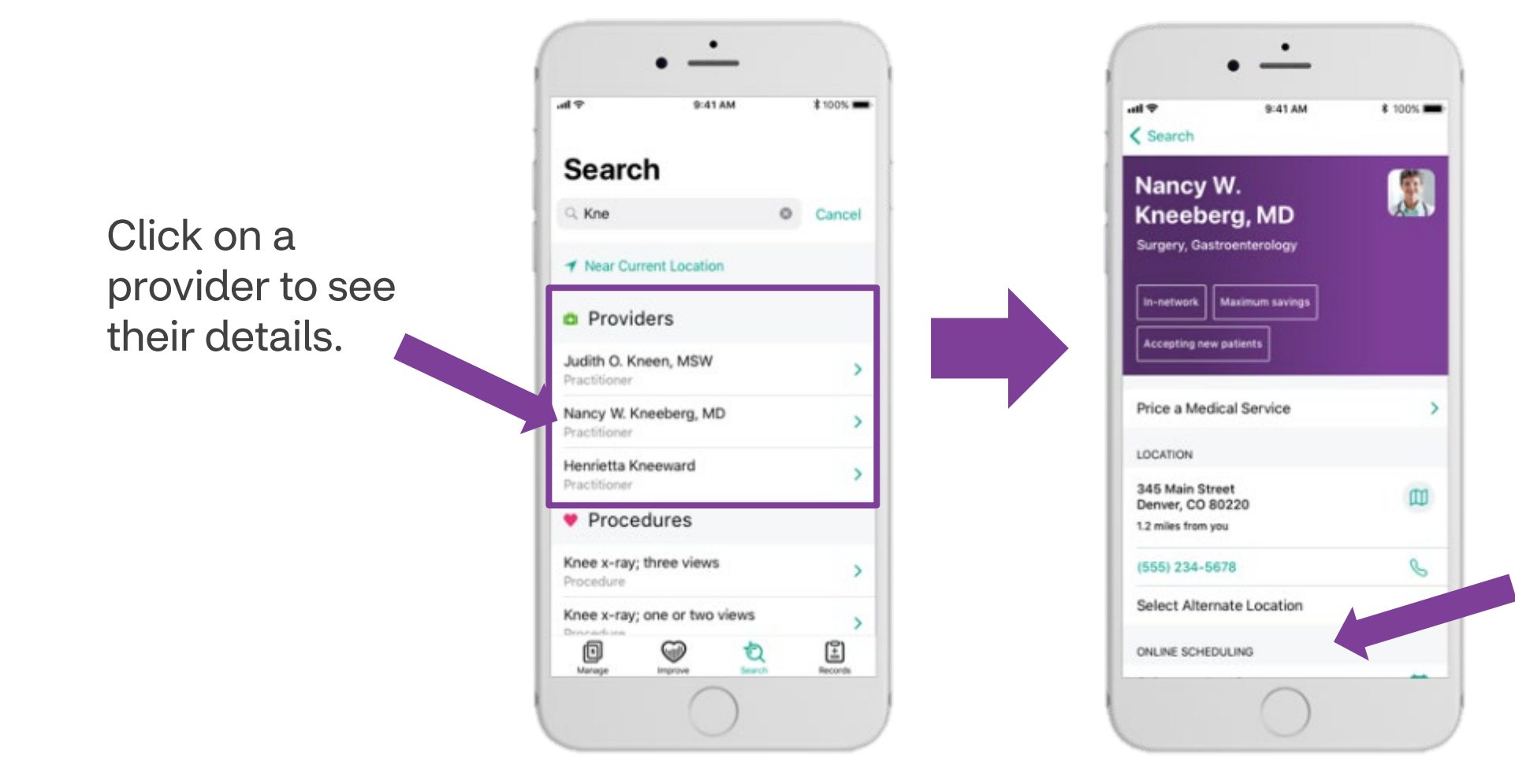

Some providers allow you to schedule an appointment directly from the Aetna Health App.

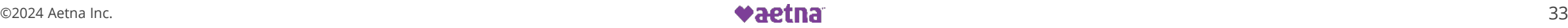

#### Aetna Health App – Search tab Searching for providers, procedures, facilities, etc.

Click on a procedure to see facilities where you may have the procedure done.

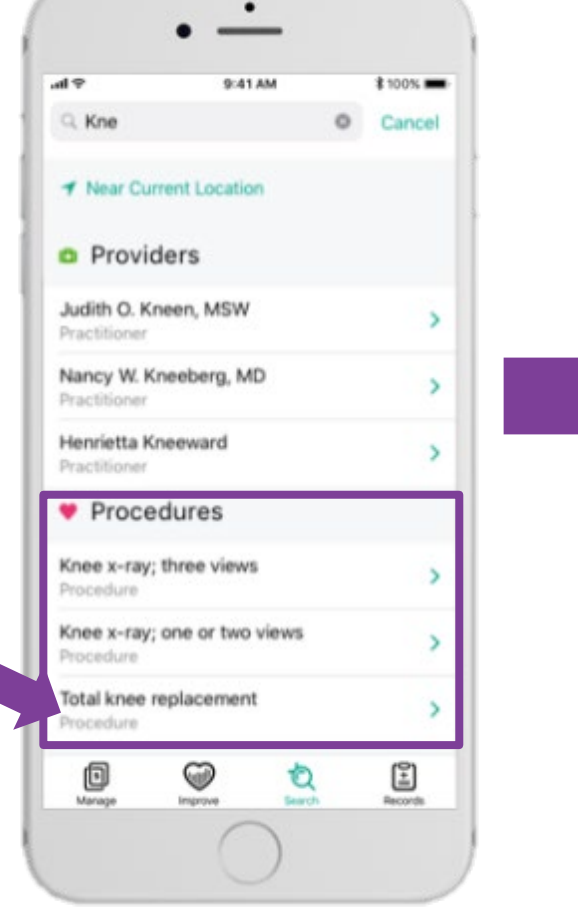

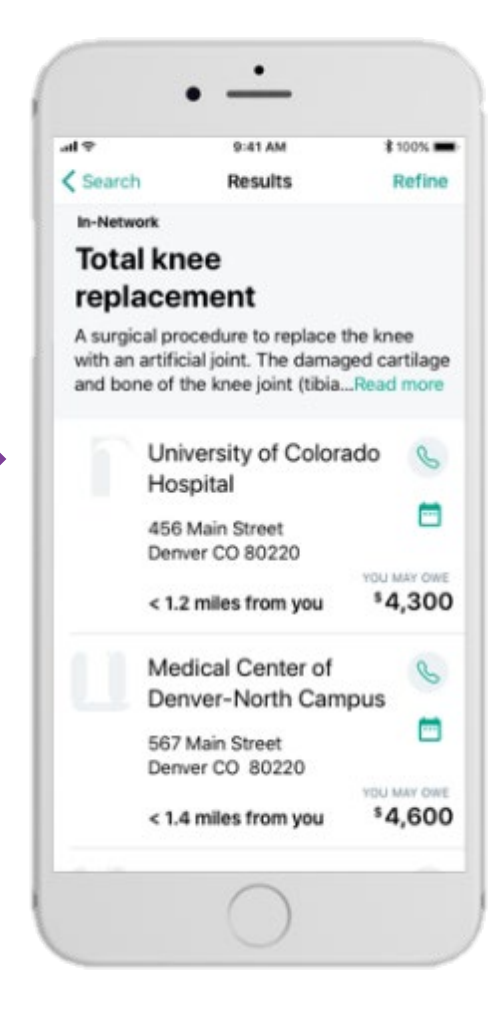

### <span id="page-34-0"></span>Aetna Health App – Records tab: Viewing your health records

Select the "Records" tab to view your/your family's health records, including allergies, conditions, immunizations, and more.

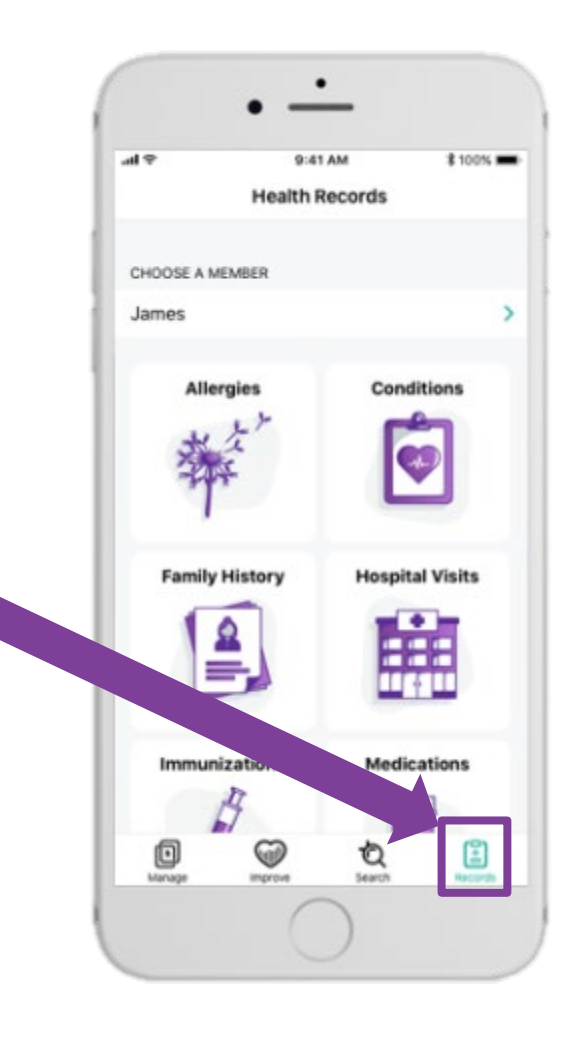

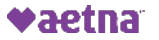